# **Cypheros TS-Doctor**

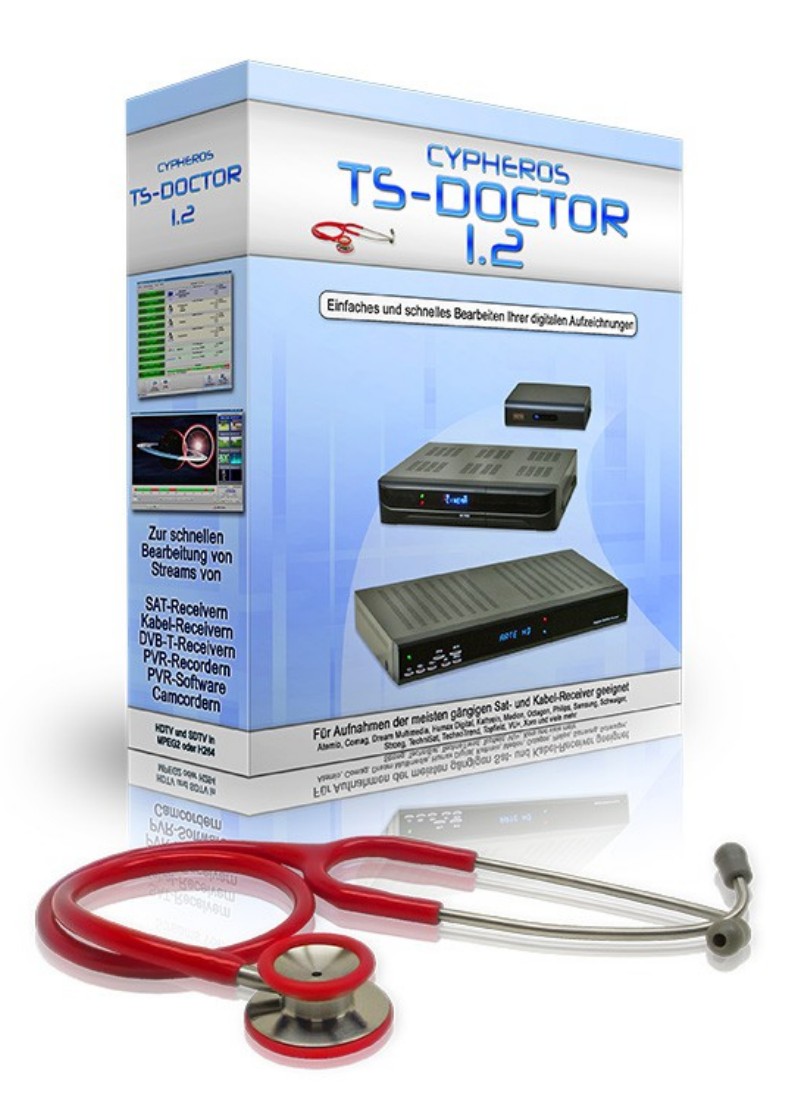

# **BEDIENUNGSANLEITUNG**

© 2015 Frank Siek

# Inhaltsverzeichnis

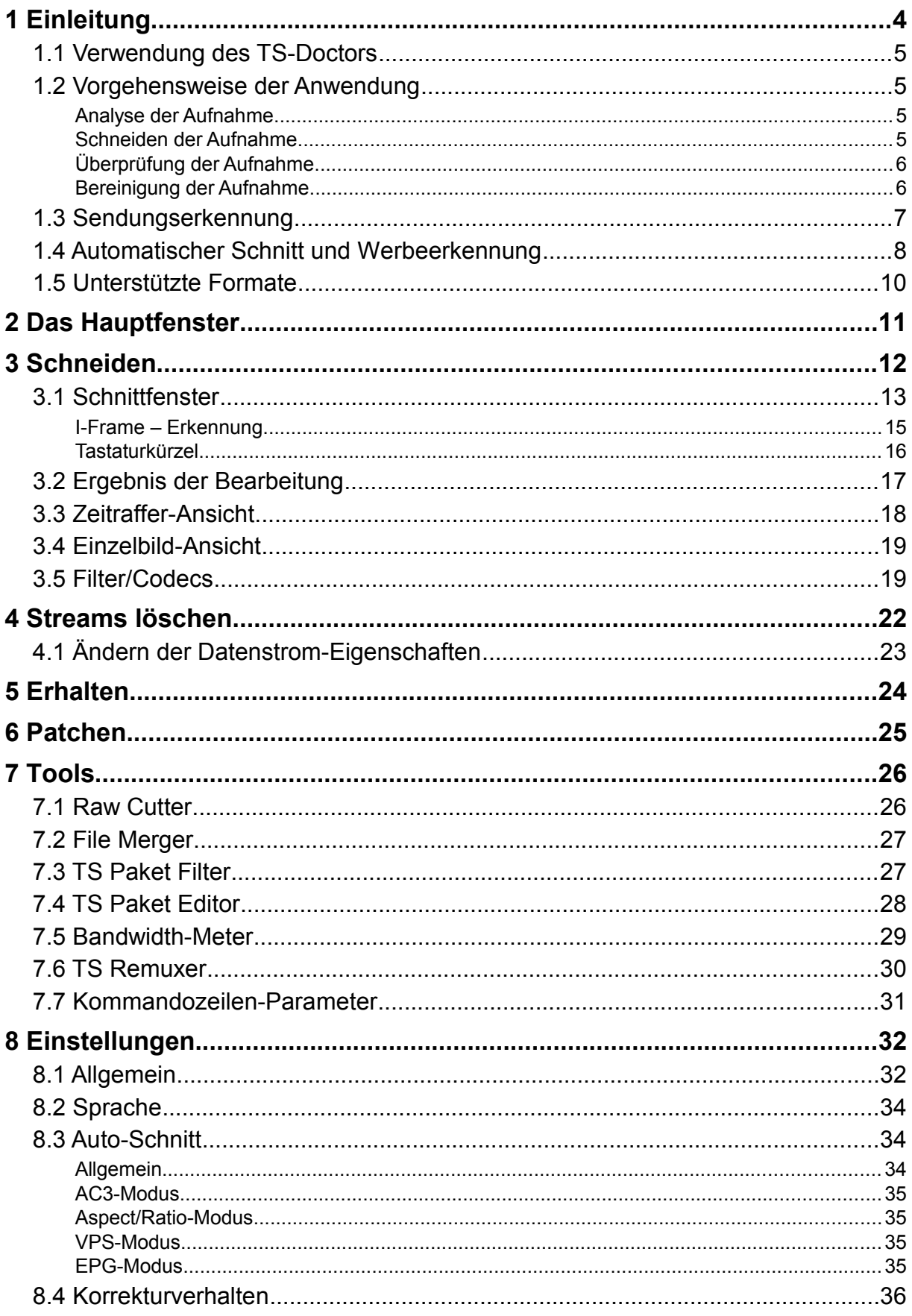

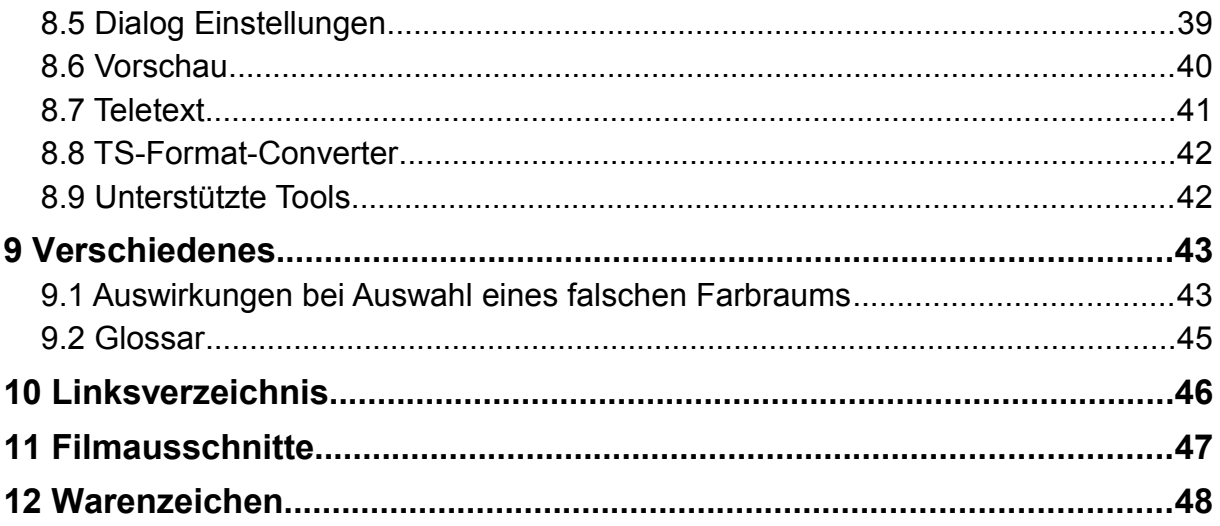

# <span id="page-3-0"></span>**1 Einleitung**

Heutzutage gibt es viele Möglichkeiten Aufnahmen von Satelliten- oder Kabelprogrammen mit Hilfe von Festplatten-Receivern oder PCs zu machen. Leider haben die Aufnahmen oft kleine oder große Fehler oder sind in einem proprietären Format gespeichert und lassen sich nicht auf allen Geräten abspielen. Besonders Hardwareplayer wie die Popcorn Hour, Playstation 3, WD-TV oder in modernen Fernsehgeräten eingebaute Mediaplayer erfreuen sich zunehmender Beliebtheit um solche Aufnahmen abzuspielen. Doch diese Geräte sind zum Teil sehr sensibel wenn es um Fehler im Datenstrom oder beim Format geht. Sie verweigern dann das Abspielen, hängen sich auf oder trüben den Filmgenuss durch Ruckler, Tonaussetzer oder sonstige Störungen.

Cypheros TS-Doctor ist dazu gedacht aufgezeichnete Digitale Transport-Streams auf Fehler zu überprüfen und nach Möglichkeit so kompatibel zu machen, dass ein fehlerfreies Abspielen auf Hardware- und Software-Mediaplayern ohne Ruckeln oder Versatz zwischen Bild und Ton erreicht werden kann.

Das Programm versucht dabei so wenig wie möglich in den ursprünglichen Datenstrom einzugreifen um nicht zusätzliche Inkompatibilitäten zu schaffen, wie dies bei einigen anderen Tools der Fall ist.

Zusätzlich bietet er die Möglichkeit eines einfachen und schnellen Schnitts ohne die Aufnahme zeitaufwendig rekodieren zu müssen. Die Bild- und Tonqualität bleibt dabei vollkommen erhalten.

# <span id="page-4-3"></span>**1.1 Verwendung des TS-Doctors**

Die Bearbeitung einer Transportstream-Datei erfolgt ganz einfach in drei Schritten:

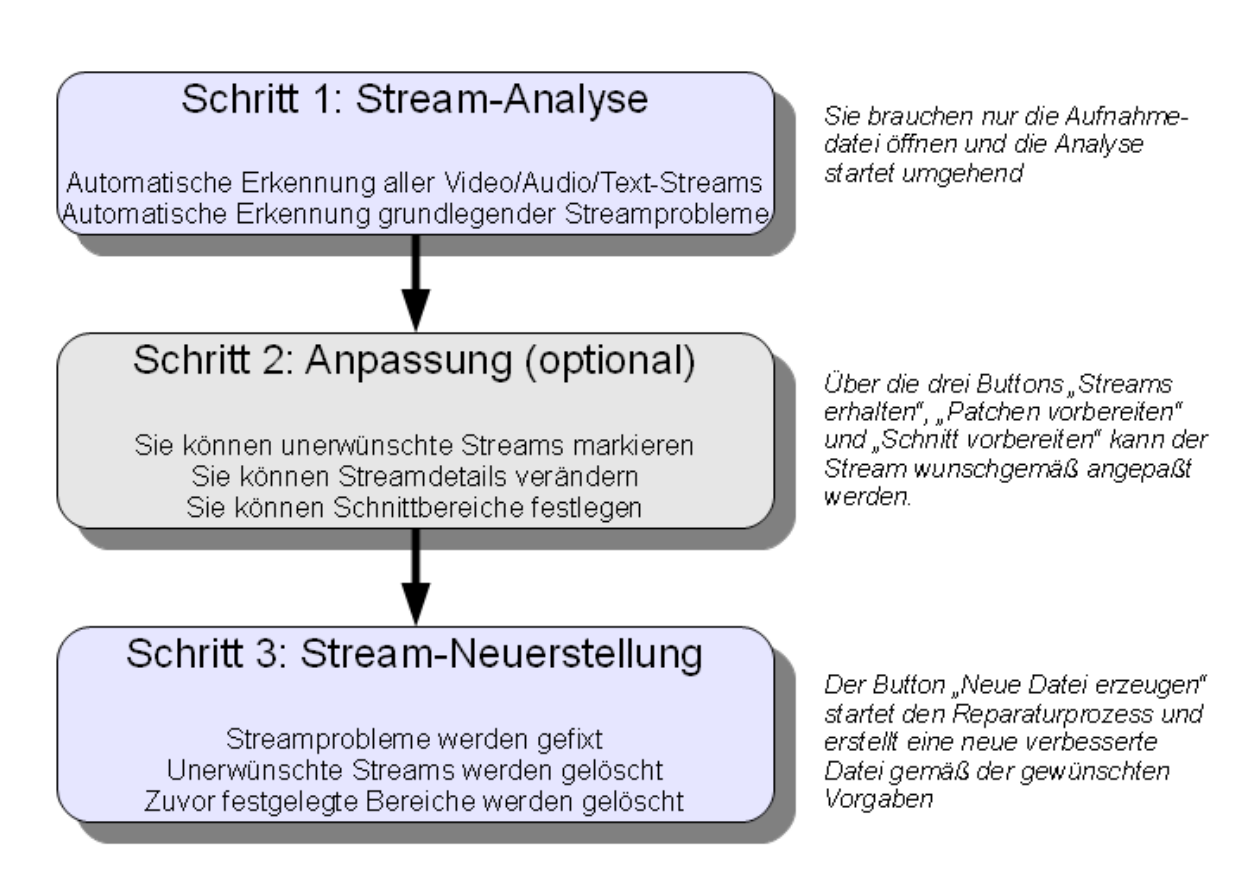

# <span id="page-4-0"></span>**1.2 Vorgehensweise der Anwendung**

Wenn mit dem TS-Doctor eine Datei geöffnet wird, beginnt zuerst die Analyse der Datei. Nach der Analyse kann der Anwender über die Schnittfunktion festlegen, welche Bereiche gelöscht werden sollen oder es können bestimmte Audio- und Text-Datenströme zum Entfernen markiert werden. Alle gewünschten Veränderungen werden zusammen in einem Durchgang erledigt, wenn die "Neue Datei erzeugen"-Taste gedrückt wird.

#### <span id="page-4-1"></span>**Analyse der Aufnahme**

Das Format der Aufnahme wird untersucht und die Bestandteile der Aufnahme werden erfasst.

Es werden verschiedene Parameter der Aufnahmedatei überprüft und gegebenenfalls Korrekturmaßnahmen festgelegt, um die Aufnahme in ein weiterverwendbares Format zu bringen.

### <span id="page-4-2"></span>**Schneiden der Aufnahme**

Wenn nach dem Öffnen der Aufnahme die "Schnitt vorbereiten" - Taste gedrückt wird, können die Bereiche festgelegt werden, die später in der neu erzeugten Datei enthalten sein sollen. Einfach zu bedienende Schnittwerkzeuge ermöglichen die schnelle Auswahl der entsprechenden Bereiche.

#### <span id="page-5-0"></span>**Überprüfung der Aufnahme**

Wird die "Nur überprüfen" - Taste gedrückt beginnt der TS-Doctor die Aufnahme zu überprüfen. Dabei wird die Datei nicht verändert sondern nur überprüft. Die festgelegten Schnittbereiche werden dabei ignoriert. Während des Prüfens wird der Datenstrom und dessen Bestandteile permanent untersucht und im Datenstrom gefundene CRCs überprüft. Fehler werden protokolliert.

Dieser Schritt ist normalerweise nicht erforderlich, da dies beim Bereinigen der Aufnahme ebenfalls durchgeführt wird.

#### <span id="page-5-1"></span>**Bereinigung der Aufnahme**

Wird die "Neue Datei erzeugen"-Taste gedrückt, beginnt der TS-Doctor die Aufnahme zu bereinigen. Dabei wird eine Kopie der ursprünglichen Datei erstellt, die aber nur die Bereiche enthält, die vorher im Schnittfenster oder von der automatischen Werbeerkennung festgelegt worden sind.

Während des Kopierens wird der Datenstrom und dessen Bestandteile permanent untersucht und im Datenstrom gefundene CRCs überprüft.

Bestandteile, die nicht benötigt werden oder zu stark beschädigt sind werden entfernt.

# <span id="page-6-0"></span>**1.3 Sendungserkennung**

Der TS-Doctor kann durch die Analyse von Teletext- , EPG- und anderer Daten hilfreiche Informationen zu den aufgenommenen Sendungen gewinnen, die er dann in der Schnittleiste und in einer Sendungsübersicht anzeigt.

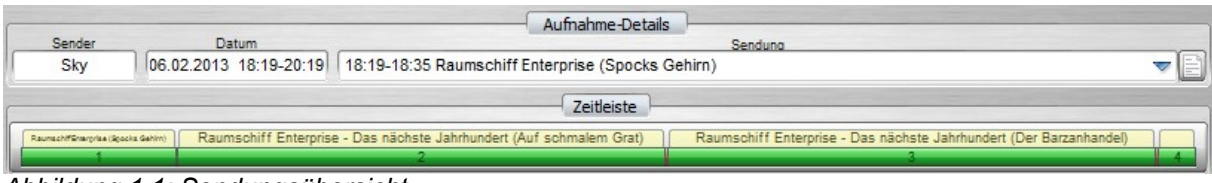

*Abbildung 1.1: Sendungsübersicht*

Bei einigen Receivern ist in der Aufnahme auch das volle EPG (EIT/PID18) mit Informationen zu Titel, Beginn und Ende der aufgenommenen Sendungen enthalten. Während der Teletext nicht bei allen Sendern genutzt werden kann, bzw. nicht angeboten wird, kann mittels der EPG-Daten bei fast allen Sendern eine detaillierte Sendungsübersicht erstellt werden.

Bei Receiver mit ALI-Chipsatz, die im DVR-Format aufzeichnen, werden diese Daten meistens mit aufgezeichnet. Viele preiswerte Receiver verwenden diesen Chipsatz.

Der TS-Doctor zeigt in den Stream-Details an, wenn eine passende EIT mit EPG-Daten gefunden wurde. Bei den öffentlich-rechtlichen Sendern enthält die EIT auch PDC-Daten, die dem VPS entsprechen.

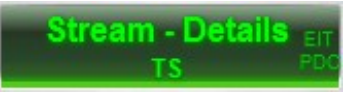

Sollten die EIT-Daten fehlerhaft sein, wird dies durch eine Rotfärbung angezeigt. Die Informationen werden dann nicht für den automatischen Schnitt oder die Programmübersicht verwendet.

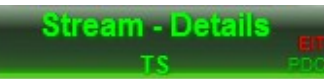

# <span id="page-7-0"></span>**1.4 Automatischer Schnitt und Werbeerkennung**

Mittels der Informationen aus der Sendungserkennung und den Parametern von Bild und Ton, kann der TS-Doctor einen automatischen Schnitt durchführen.

Es stehen verschiedene Analyse-Verfahren zur Verfügung, von denen der TS-Doctor das erfolgversprechendste Verfahren automatisch auswählt.

So kann der TS-Doctor zum Beispiel Sendungsanfang und Sendungsende, sowie Werbeunterbrechungen anhand der Änderung des AC3-Formats (Anzahl der Tonkanäle) oder der Aspekt-Ratio (Seitenverhältnis des Bildes) erkennen. Pro7 und andere Sender schalten während der Werbepausen häufig das AC3-Format um und dies kann der TS-Doctor dann nutzen, um die Sendung von der Werbung zu unterscheiden.

Bei den öffentlich-rechtlichen Sendern nutzt der TS-Doctor zusätzlich auch die VPSund Teletext-Daten, soweit diese in der Aufnahmedatei vorhanden sind.

Bei ARD und ZDF zum Beispiel kann der TS-Doctor damit auch Werbeunterbrechungen im Vorabendprogramm dieser Sender entfernen. Der Quick-Scan sollte dazu aber deaktiviert werden, da nur der vollständige Scan auch kurze Werbe-Passagen findet.

Erkennt der TS-Doctor entsprechende Merkmale, bietet er während der Analyse der Aufnahme an, einen automatischen Schnitt anhand der gefundenen Merkmale durchzuführen.

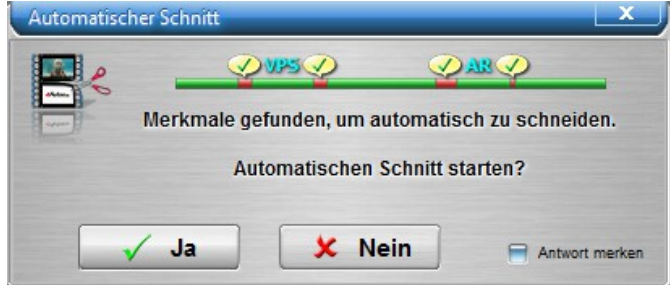

*Abbildung 1.2: Automatischer Schnitt - Dialog*

Das Ergebnis des automatischen Schnitts kann im Schnittfenster überprüft und wenn gewünscht, manuell nachgebessert werden.

Es sollte beachtet werden, dass der automatische Schnitt nicht bei allen Sendern zur Verfügung steht und die Zuverlässigkeit von Sendung zu Sendung unterschiedlich sein kann.

Werden keine Formatänderungen oder sonstige verwertbare Daten zur Erkennung gefunden, unterstützt der TS-Doctor für MPEG2-Aufnahmen auch die Werbeerkennung über das kostenlose Tool "ComSkip" von Erik Kaashoeks, das ganz einfach über die Einstellungen des TS-Doctors installieren kann (Einstellungen/Unterstützte Tools/ComSkip).

Um die Qualität des automatischen Schnitts zu verbessern sollte der verwendete Receiver so eingestellt werden, dass möglichst viele Daten aufgezeichnet werden. Wenn möglich sollten Teletext und EPG-Daten, sowie alle Tonspuren aufgezeichnet werden, damit für den automatischen Schnitt eine Programmübersicht erstellt werden kann und mehr Informationen für das Auffinden der richtigen Schnittpunkte verfügbar sind. Die Bedienungsanleitung ihres Receivers sollte ihnen bei Suche nach den optimalen Aufnahme-Einstellungen helfen.

Beim PC-Programm DVB-Viewer kann ab Version 5.1.0 unter den Aufnahme-Optionen das zusätzliche Aufzeichnen der EPG-Daten (EIT) aktiviert werden. Es wird empfohlen auch die Optionen für Teletext und "Alle Audiospuren" zu aktivieren, damit möglichst viele Informationen für den automatischen Schnitt zur Verfügung stehen.

- mit Aufnehmen
- $\sqrt{ }$  Teletext
- DVB Subtitel
- Alle Audiospuren
- Passe PAT/PMT an
- **V** EIT EPG Daten

# <span id="page-9-0"></span>**1.5 Unterstützte Formate**

Der TS-Doctor unterstützt DVB- und Camcorder-Transportstreams (Standard- und HD-Auflösung) in den allermeisten Unterformaten wie zum Beispiel:

- .TS (DVB-Viewer, ProgDVB, Dreambox, Dbox2, Technisat, etc.)
- .TRP (Kathrein UFS-910, etc.)
- .TS4 (Technisat HD, etc.)
- .M2T (Sony, etc.)
- .M2TS (Humax iCord, Sony Camcorder, etc.)
- .DVR (Comag SL 100 HD,CMX )
- .MTS (Panasonic Camcorder, etc.)
- .REC (Topfield, etc.)
- .TP0 (Homecast, etc.)
- .TP (DVICO, etc.)
- .STR (Sky Box, etc.)
- etc.

Auch wenn die Aufnahmen nicht ganz dem üblichen Transportstream-Format entsprechen, werden sie automatisch in DVB-konforme Transportstreams mit 188 Byte - Paketgröße gewandelt.

# <span id="page-10-0"></span>**2 Das Hauptfenster**

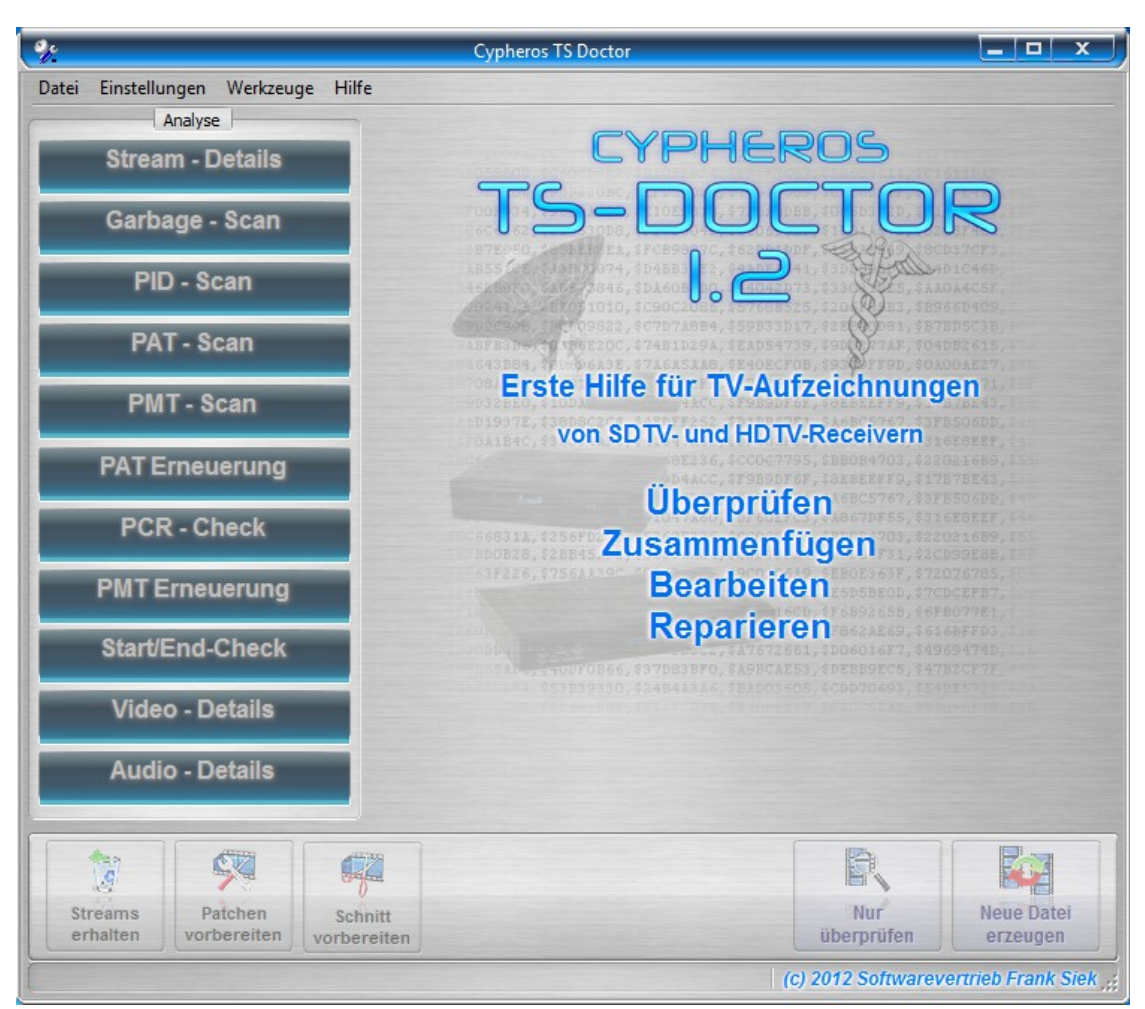

*Abbildung 2.1: Das Hauptfenster*

Über das Hauptfenster hat man Zugriff auf die Funktionen des TS-Doctors und bekommt eine detaillierte Übersicht über die geöffnete Aufnahme.

Während des Öffnens der Aufnahme werden verschiedene Schritte zur Vorbereitung getroffen, die im linken Bereich des Hauptfensters aufgelistet sind. Die einzelnen Schritte sollten nach der Analyse in der Farbe Grün dargestellt werden, um zu signalisieren, dass der jeweilige Schritt erfolgreich durchgeführt wurde.

Auf der rechten Seite sind die Audio- und Video-Streams aufgelistet, die der TS-Doctor in der Aufnahmedatei und den entsprechenden Systemtabellen gefunden hat.

# <span id="page-11-0"></span>**3 Schneiden**

Der TS-Doctor unterstützt auch das Beschneiden der Aufnahme an beliebig vielen Stellen. Damit können zum Beispiel Werbeblöcke aus einer Aufnahme entfernt werden. Sofern die notwendigen DirectShow-Codecs installiert sind, wird auch eine Videovorschau angezeigt um die Schnittpunkte auf einfache Art und Weise visuell bestimmen zu können.

Sollte beim Öffnen des Schnittfensters eine DirectX-Fehlermeldung erscheinen, fehlt vermutlich der notwendige Videodecoder-Codec. Dies sollte unter Windows 7 allerdings nicht auftreten, da die meisten Windows 7 Versionen schon Filter für die üblichen Formate von Hause aus mitbringt.

Beim Schnittfenster wurde darauf geachtet die Bedienung so einfach wie möglich zu gestalten.

Den größten Bereich macht das Videofenster aus. Darunter ist die Zeitleiste zu sehen.

Auf der Zeitleiste befindet sich ein Cursor, der die aktuelle Position innerhalb der Aufnahme festlegt. Die grünen Bereiche sind die Bereiche der Aufnahmen, die erhalten bleiben sollen und die roten Bereiche werden entfernt.

Rechts neben dem Videofenster ist die Schnittliste zu sehen. In der Schnittliste sind die Bereich zu finden, die später in der neuen Datei enthalten sein werden mit dem jeweiligen Anfangs- und End-Bild.

# <span id="page-12-0"></span>**3.1 Schnittfenster**

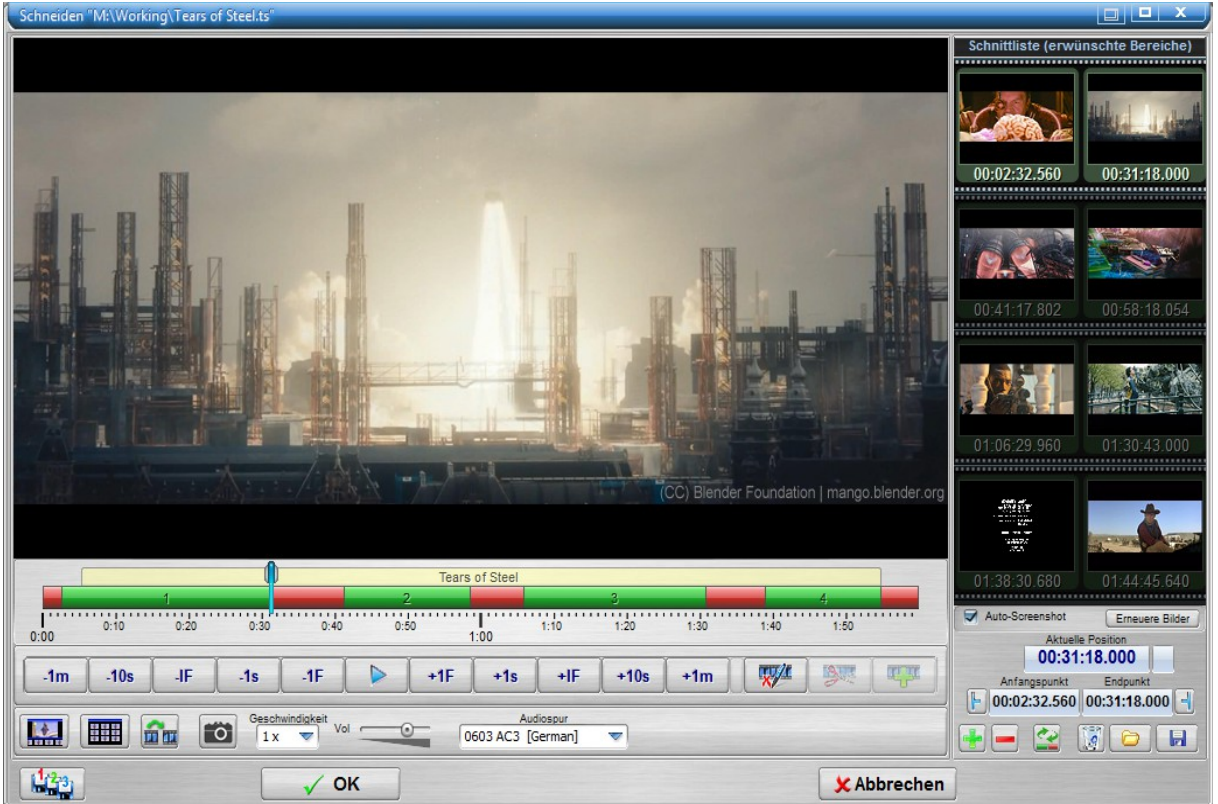

*Abbildung 3.1: Schnittfenster mit visueller Vorschau*

Im Schnittfenster können Schnittbereiche hinzugefügt werden und der Anfangsschnittpunkt und der Endschnittpunkt des jeweiligen Schnittbereichs festgelegt werden.

Die grünen Bereiche sind die Bereiche, die nachher in der fertigen Datei enthalten sind und die roten Bereiche werden entfernt.

Dazu kann man die rechte bzw. linke Seite des grünen Balkens mit der Maus verschieben oder es wird bis zu der gewünschten Stelle vor gespult und dann mit den Buttons neben den Eingabefeldern der Anfangspunk bzw. der Endpunkt übernommen.

Schnittbereiche können am Besten über Marker erstellt werden. Setzen Sie dazu einfach eine Marke an den Anfang des Bereichs der herausgeschnitten werden soll. Also zum Beispiel da wo die Werbung beginnt. Es erscheint im unteren Teil der Zeitleiste ein gelber Marker.

|       | ,,,,,,,,,,,,,,,,,,,,,,,,,,,,,                                                         |      |       | 111111                                                                                            |  |       |  |     |        |       |     | . | Auto-Screenshot<br>Erneuere Bilder                          |
|-------|---------------------------------------------------------------------------------------|------|-------|---------------------------------------------------------------------------------------------------|--|-------|--|-----|--------|-------|-----|---|-------------------------------------------------------------|
| 0:00  | 0:10                                                                                  | 0:20 |       | 1.40<br>0:50<br>1.50<br>1:20<br>1:30<br>1:10<br>2:00<br>1:00<br>Aktuelle Position<br>00:31:04.160 |  |       |  |     |        |       |     |   |                                                             |
| $-1m$ |                                                                                       |      | $-1s$ | $-1F$                                                                                             |  | $+1F$ |  | +IF | $+10s$ | $+1m$ | íЭ, |   | Endpunkt<br>Anfangspunkt<br>ſπ<br>00:00:00.000 01:59:59.534 |
|       | Audiospur<br>Geschwindigkeit<br>Ø<br>HHH<br>Vol<br>1784 MPEG [German]<br>$\sim$<br>1x |      |       |                                                                                                   |  |       |  |     |        | 日     |     |   |                                                             |

*Abbildung 3.2: Schnitt markieren Schritt 1*

Spulen Sie nun vor bis zu der Stelle wo der auszuschneidende Bereich aufhört und setzen Sie einen weiteren Marker. Also zum Beispiel da wo die Werbung aufhört und der Film weiter geht.

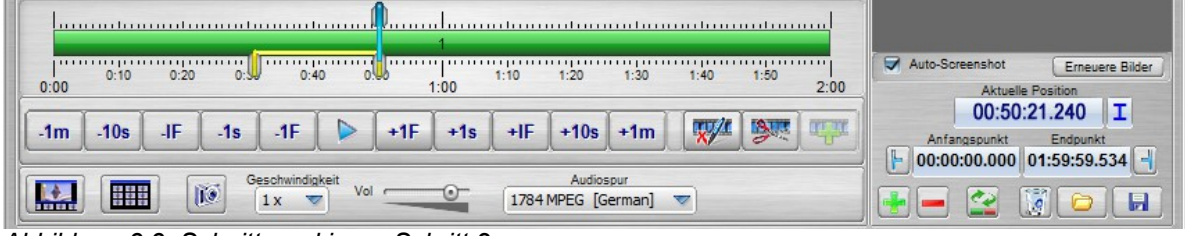

*Abbildung 3.3: Schnitt markieren Schritt 2*

Mit dem Drücken auf die Schnitttaste (Schere) wird der gelb markierte Bereich gelöscht.

| 0:00<br>$-1m$ | <b><i><u></u></i></b><br>0:50<br>0:30<br>0:40<br>1.50<br>0:20<br>0:10<br>1.20<br>1:30<br>1:10<br>1.40<br>2:00<br>1:00<br>$\mathbf{W}^{\prime}$<br>$-1F$<br>+IF<br>$+10s$<br>-IF<br>$+1m$<br>$+1F$<br>$-1s$<br>$-10s$ | Auto-Screenshot<br>Erneuere Bilder<br><b>Aktuelle Position</b><br>00:50:21.240<br>Endpunkt<br>Anfanosounkt<br>ſr. |
|---------------|----------------------------------------------------------------------------------------------------|----------------------------------------------------------------------------------------------------|
|               | Audiospur<br>Geschwindigkeit<br>Ø<br>開開<br>Vol<br>1784 MPEG [German]<br><b>Sun</b><br>1x                                                                                                    | 00:00:00.000 00:31:04.160                                                                                         |

*Abbildung 3.4: Schnittbereich entfernen*

Innerhalb des roten Bereichs kann mit den Markern auch ein neuer Schnittbereich eingefügt werden.

| ,,,,,,,,,,,,,,,,<br>1.11<br>                                                                                                    |                                                                                                    |
|----------------------------------------------------------------------------------------------------|----------------------------------------------------------------------------------------------------|
| 0:30<br>0:50<br>0:20<br>0:10<br>1.30<br>1.50<br>1.20<br>1.40<br>1:10<br>0:00<br>2:00<br>1:00<br><b>RAFFIELD</b><br>$\sqrt{x}$<br>$+10s$<br>$-1F$<br>+IF<br>$+1F$<br>$+1m$<br>-IF<br>$-1s$<br>$-1m$ | Auto-Screenshot<br>Erneuere Bilder<br>Aktuelle Position<br>ΙI<br>00:43:04.120<br>Endpunkt<br>Anfangspunkt |
| Geschwindigkeit<br>Audiospur<br><b>IC</b><br>HH<br>Vol<br>1784 MPEG [German]<br>$\overline{\phantom{a}}$<br>1x<br>$\overline{\mathbf{v}}$                                                          | ſπ.<br>00:00:00.000 00:31:04.160<br>Ы                                                                     |

*Abbildung 3.5: Schnittbereich hinzufügen Schritt 1*

Wenn Sie die Taste mit dem Filmstreifen und dem grünen Plus drücken, wird ein neuer Schnittbereich hinzugefügt.

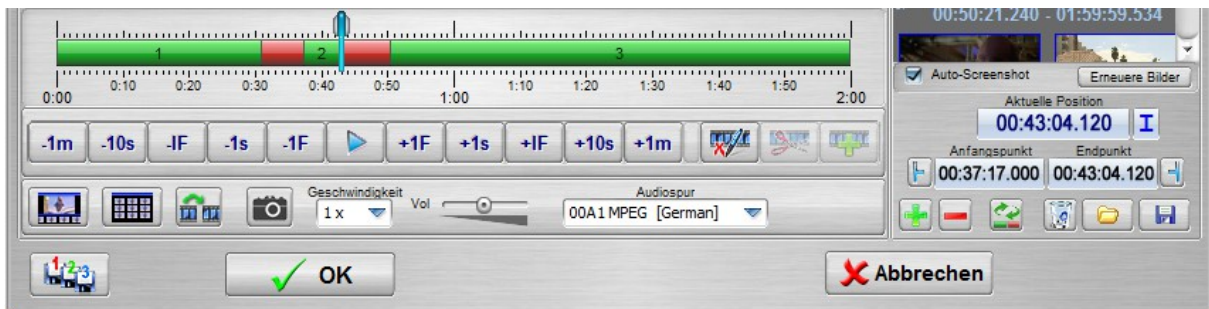

*Abbildung 3.6: Schnittbereich hinzufügen Schritt 2*

Sie können aber auch der Taste drücken um am Ende des Streams einen neuen

Schnittbereich zu erzeugen und mit der Taste **können Sie den aktuellen Schnitt**bereich löschen.

Die Schnittbereiche lassen sich aber auch nachträglich noch anpassen.

Mit der Taste können Sie den linken (CutIn) Schnittpunkt auf die Position setzen,

wo sie sich gerade im Film befinden (Position des Cursors) und mit der Taste entsprechend den rechten Schnittpunkt (CutOut).

Mit der Taste **mit können Sie ein kurze Vorschau der Schnittbereiche starten. Dabei** wird Anfang und Ende jedes Schnittbereichs für einige Sekunden angespielt, so dass die Übergänge der Schnittbereiche überprüfen werden können.

Durch Drücken der rechten Maustaste auf der Videofläche bekommt man eine Liste der verwendeten Filter/Codecs, die der DirectX-Graphbuilder für die Wiedergabe benutzt bzw. kann die verwendete Audiospur des Stream wählen.

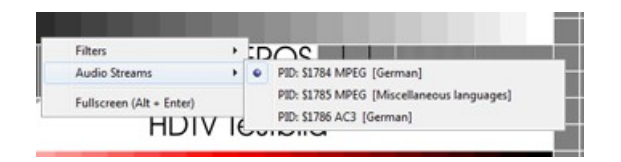

### <span id="page-14-0"></span>**I-Frame – Erkennung**

Die I-Frame – Erkennung hilft die möglichen Schnittpunkte zu erkennen, da bei HDTV-Aufnahmen (H264) im ein störungsfreier Schnitt nur an den Schnittpunkten möglich ist. Es sollte also möglichst ein I-Frame für den CutIn und den CutOut gewählt werden.

Bei Aufnahmen im normaler PAL-Auflösung (MPEG2) schneidet der TS-Doctor an den GOP-Grenzen um größere Bildstörungen an den Schnittstellen zu vermeiden. Da liegt der optimale CutOut-Punkte etwa 3 Frames vor dem nächsten I-Frame und der CutIn-Punkt etwa 2 Frames vor dem nächsten I-Frame. Eine typische GOP: I2 B0 B1 P5 B3 B4 P8 B6 B7 P11 B9 B10

Die Buchstaben geben den Frame-Typen an und die Nummern die Reihenfolge, in der die Frames wiedergegeben werden.

### <span id="page-15-0"></span>**Tastaturkürzel**

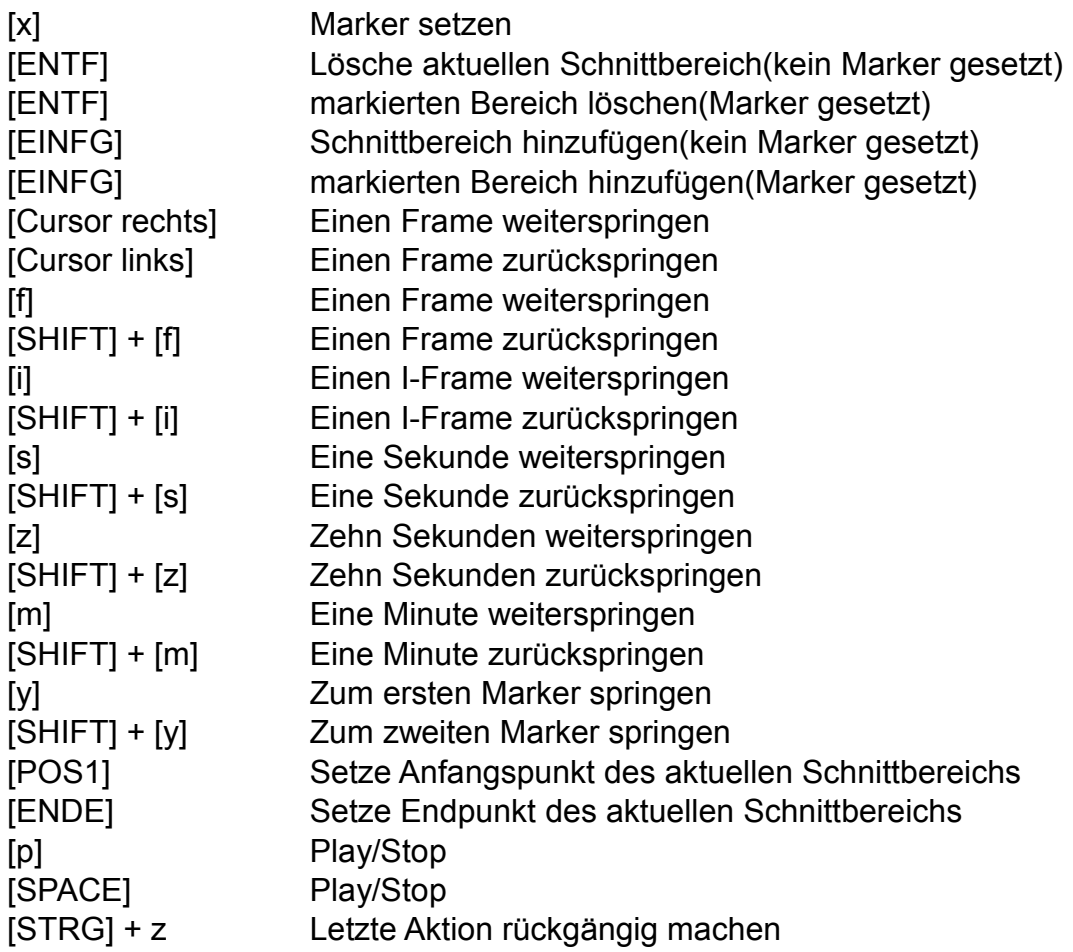

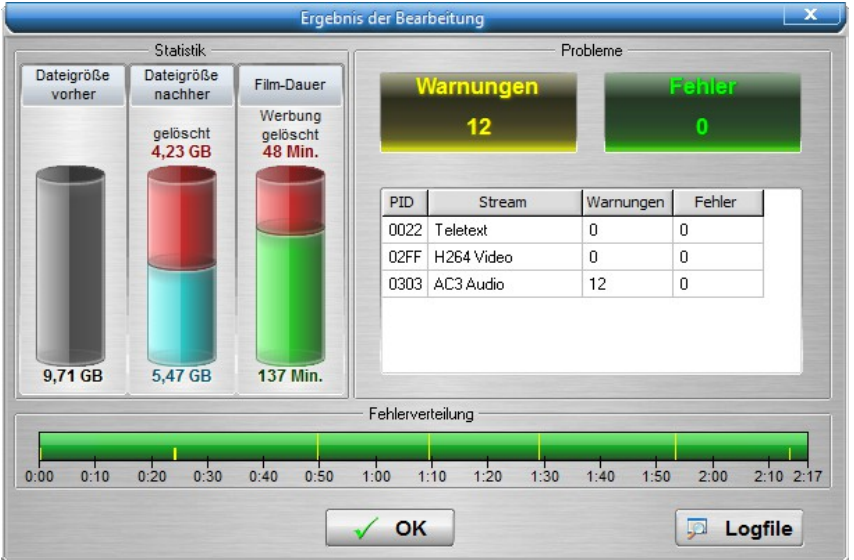

# <span id="page-16-0"></span>**3.2 Ergebnis der Bearbeitung**

*Abbildung 3.7: Ergebnis der Bearbeitung*

Nachdem eine neue Datei erzeugt wurde, wird eine Zusammenfassung der bei der Bearbeitung gewonnen Daten angezeigt. In diesem Beispiel kann man erkennen, dass die Dateigröße von den 9,71 GByte der ursprünglichen Aufnahme auf 5,47 GByte reduziert wurde. Da der TS-Doctor die eigentlichen Bild und Toninformationen nicht verändert, ist die Datenkompression ausschließlich auf das Entfernen von Werbung, unerwünschten Datenströmen und Fülldaten zurückzuführen. Fülldaten sind redundante Daten und werden von den Sendern oft verwendet um eine gewisse Mindestdatenrate zu erhalten. Das Entfernen dieser Daten führte zu keinerlei Verschlechterung der Bild- und Ton-Qualität, spart aber kostbaren Speicherplatz.

Werden Warnungen oder Fehler gefunden, sind diese in der Übersicht zu erkennen. Warnungen können normalerweise ignoriert werden und führen nur in seltenen Fällen zu sichtbaren oder hörbaren Fehlern.

Schwerwiegender sind Fehler, besonders wenn diese in bestimmten Bereich gehäuft auftreten.

Bei DVB-Übertragungen kann es immer mal zu Empfangsstörungen kommen, die sich aber kaum merkbar auf die Bild- und Ton-Qualität auswirken, solange sie nur vereinzelt auftreten. Erst bei großen oder häufigen Fehlern sind sichtbare und hörbare Fehler festzustellen.

Die Fehlerverteilung zeigt die Häufung und die zeitliche Verteilung der Fehler und Warnungen an. Dabei sind rote Linien Fehler und gelbe Linien Warnungen.

Sollten Aufnahmen häufiger mehr als 2 bis 3 Fehler enthalten, deutet dies auf permanente Empfangsprobleme hin und die Empfangsanlage sollte überprüft werden.

# <span id="page-17-0"></span>**3.3 Zeitraffer-Ansicht**

Über die Taste Zeitraffer-Ansicht im Schnittfenster unten links, kann das Fenster mit der Zeitraffer-Übersicht aktiviert werden. Diese gibt einen groben Überblick über den Inhalt des Films und besonders Werbeblöcke lassen sich leicht ausmachen. Ein Klicken mit der linken Maustaste auf eines der kleinen Fenster, erzeugt im Schnittfenster einen Sprung an die entsprechende Stelle. Dadurch ist ein schnelles Navigieren im Film möglich.

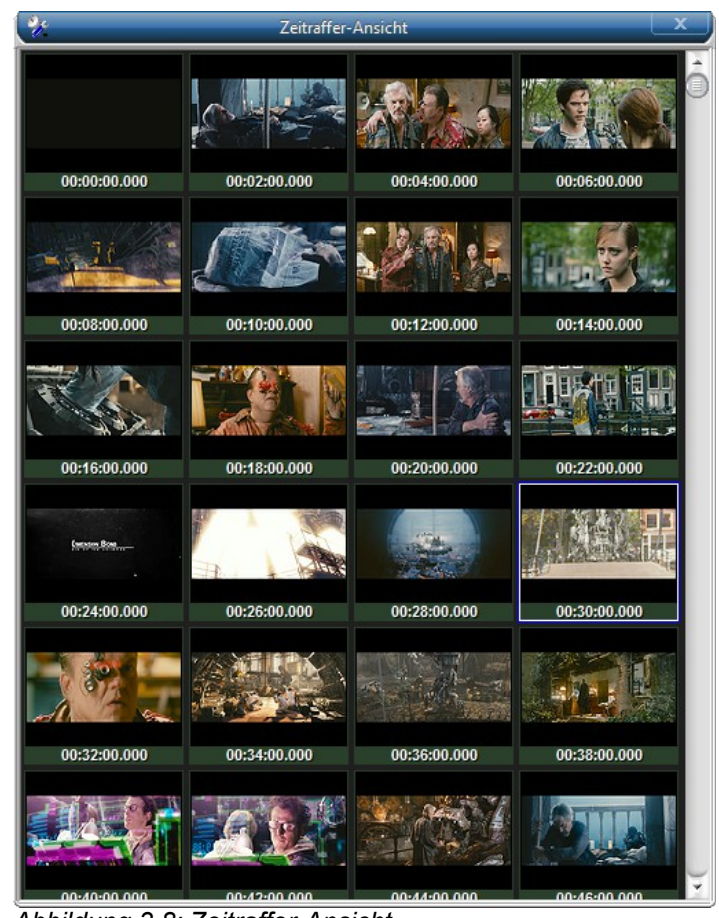

*Abbildung 3.8: Zeitraffer-Ansicht*

Das zeitliche Abstand zwischen den Screenshots kann in den Einstellungen verändert werden. Voreingestellt ist ein Abstand von 2 Minuten zwischen zwei Screenshots.

# <span id="page-18-0"></span>**3.4 Einzelbild-Ansicht**

Über die Taste Einzelbild-Ansicht im Schnittfenster unten links, kann das Schnittfenster auf Einzelbild-Ansicht umgeschaltet werden. Ein erneutes Drücken der Taste lässt die normale Video-Ansicht wieder erscheinen.

Mit den Pfeilen rechts und links oder den Cursor-Tasten kann man nun einzelne Bilder vor und zurück springen. Die Auflösung ist dabei aus Geschwindigkeitsgründen reduziert.

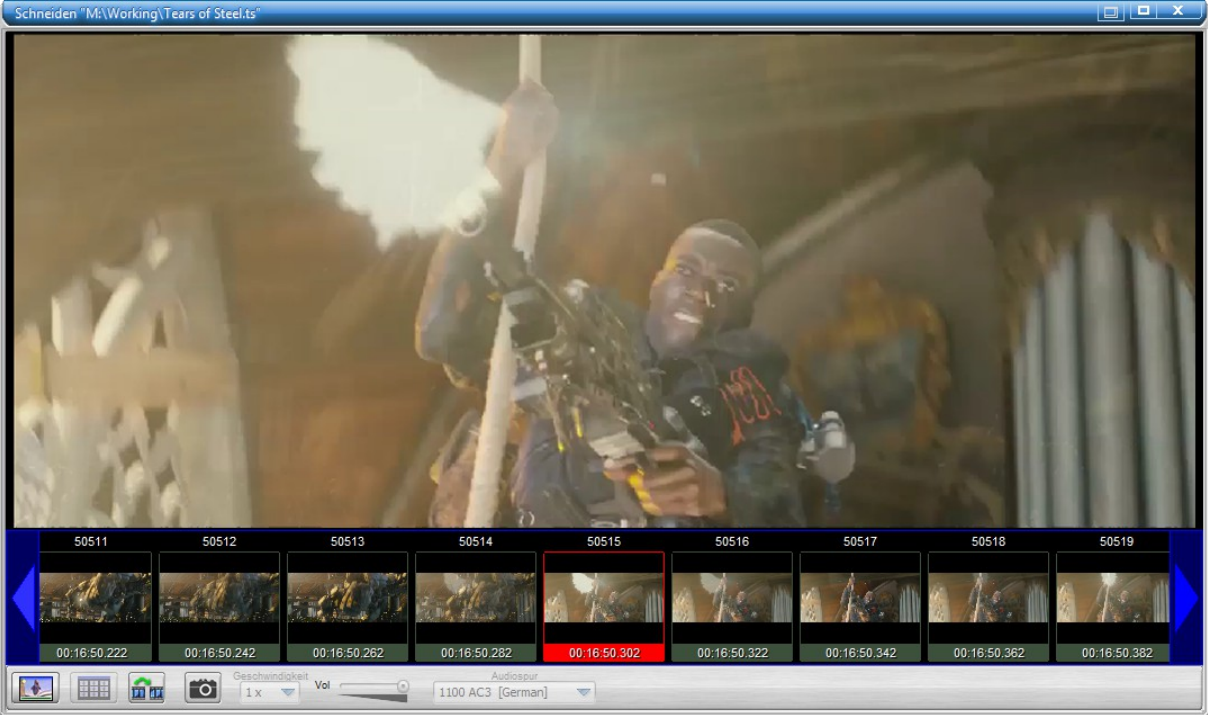

*Abbildung 3.9: Einzelbild-Ansicht*

Diese Ansicht arbeitet mit einigen Video-Filtern nicht zuverlässig und auch Fehler in der Aufnahme können zu Fehlern bei der Nummerierung führen.

# <span id="page-18-1"></span>**3.5 Filter/Codecs**

Zu beachten ist bei Videovorschau, dass der TS-Doctor in der Voreinstellung die Filter (auch Codecs oder Decoder genannt) automatisch auswählt, abhängig vom jeweiligen Audio- und Video-Typ und den vorhandenen Filtern. Das bedeutet, dass bei einem AVC/H264-Videostream mit AC3-Ton andere Filter verwendet werden wie bei einem Mpeg2-Videostream mit MPEG1-Ton.

Falls Probleme bestehen bei der automatischen Auswahl der Filter und die Videovorschau nicht erscheint, können Sie über Einstellungen/Optionen/Vorschau die Filter auch manuell auswählen, die der TS-Doctor für die Wiedergabe nutzen soll.

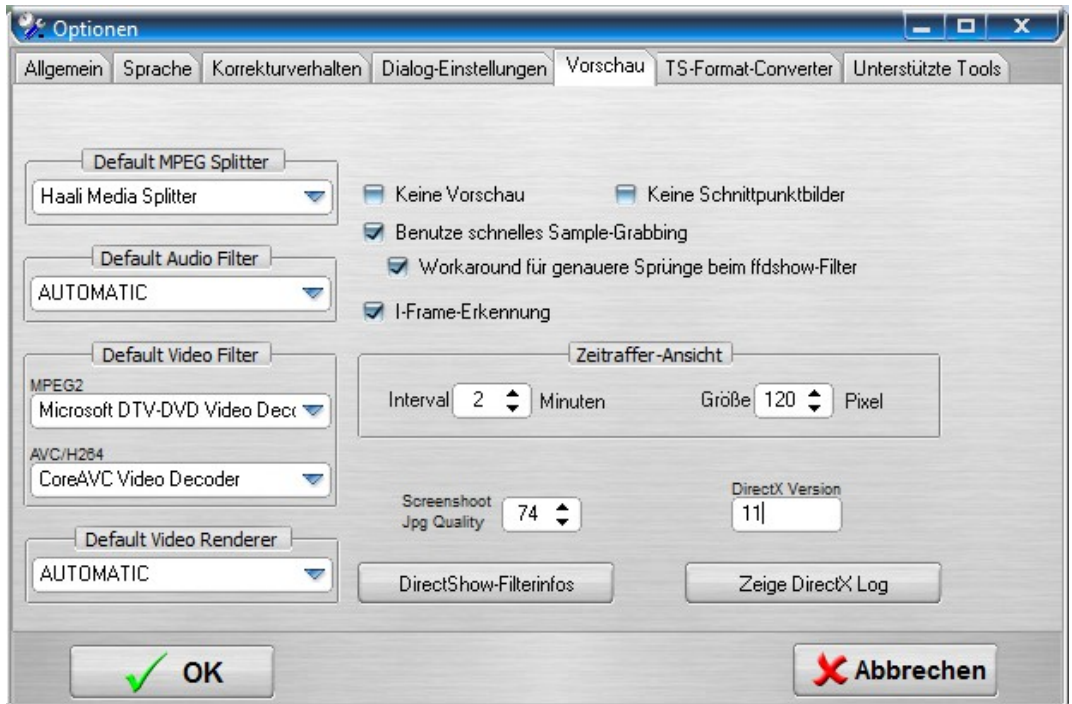

*Abbildung 3.10: Manuelle Auswahl der Filter für die Videovorschau*

Der neue Modus "AUTOMATIC" lässt den TS-Doctor selbstständig den besten Decoder-Filter auswählen. Hiebei berücksichtig der TS-Doctor anhand einer Kompatibilitätsliste die Filter, die am besten und zuverlässigsten mit dem TS-Doctor zusammenarbeiten.

Die Option "Keine Schnittpunktbilder" schaltet die Erstellung der kleinen Screenshots in der Schnittliste ab.

Die Option "Benutze schnelles Sample-Grabbing" ermöglicht die Nutzung der neuen Features Einzelbild-Ansicht und Zeitraffer-Ansicht im Schnittfenster.

Die Option "Workaround für genauere Sprünge beim ffdshow-Filter" verbessert das Verhalten der Schnittvorschau wenn ffdshow für die Wiedergabe eingesetzt wird, da ffdshow bei Sprüngen nicht immer exakt das richtige Bild anzeigt.

Die Option "I-Frame-Erkennung" aktiviert die Anzeige von I-Frame im Schnittfenster. Dadurch kann besonders bei HDTV-Aufnahmen der Schnittpunkt genau festgelegt werden, denn nur an den I-Frames kann geschnitten werden ohne, dass es Bildstörungen an den Schnittstellen gibt.

Falls es Probleme mit bestimmten Filtern gibt, kann man sich über den Button "Zeige DirectX Log" Informationen anzeigen lassen über die Erstellung des Wiedergabe-Graphen für die Videovorschau.

Zu beachten ist, dass die notwendigen Filter natürlich installiert sein müssen um sie nutzten zu können. Aus lizenzrechtlichen Gründen liefert der TS-Doctor keine dieser Filter mit, auch wenn sie zum Teil kostenlos zu erhalten sind und einfach aus dem Internet heruntergeladen werden können. Doch auf den meisten Rechnern sind bereits verwendbare Filter von anderen Videotools oder vom Betriebssystem selbst vorhanden.

# <span id="page-21-0"></span>**4 Streams löschen**

Der TS-Doctor löscht alle Streams, die kein Audio- oder Videoformat haben oder nicht in der PMT-Systemtabelle auftauchen. Aber einige Streams haben auch mehrere Audiostreams. Zum Teil und unterschiedlichen Sprachen, zum Teil in unterschiedlichen Formaten AC3 2.0/ AC3 5.1/ MPEG1, etc.

Diese verschiedenen Audiostreams sind auf der rechten Seite des Hauptfensters zu sehen und durch einfaches Klicken auf das Lautsprechersymbol kann der Audiostream zum Löschen markiert werden.

| 出254                                    |                         | <b>PID \$177A</b> |
|-----------------------------------------|-------------------------|-------------------|
| High@4.0                                | Layer Check TS, PES, ES |                   |
| 50 FPS progressive<br>1280 x 720 (16:9) |                         |                   |
| <b>MPEG</b>                             |                         |                   |
|                                         |                         | <b>PID \$1784</b> |
| German                                  | Layer Check TS, PES     |                   |
| <b>MPEG</b>                             |                         | PID \$1785        |
| <b>Miscellaneous</b>                    | Laver Check TS, PES     |                   |
| AC3                                     |                         | <b>PID \$1786</b> |
| 2.0 (German)                            | Layer Check TS, PES, ES |                   |
| 48kHz<br>448kBit                        |                         |                   |
|                                         |                         | <b>PID \$178E</b> |
| <b>English-based (Other)</b>            | Layer Check TS.PES      |                   |

*Abbildung 4.1: Audiostream löschen*

Zu beachten ist, dass nur Audiostreams und Textstreams zum Löschen markiert werden können und dass mindestens ein Audiostream übrig bleiben muss!

# <span id="page-22-0"></span>**4.1 Ändern der Datenstrom-Eigenschaften**

Über das Werkzeugsymbol des jeweiligen Datenstroms, können Sie die Eigenschaften wie Sprach-Kennzeichnung und Reihenfolge in der PMT verändern.

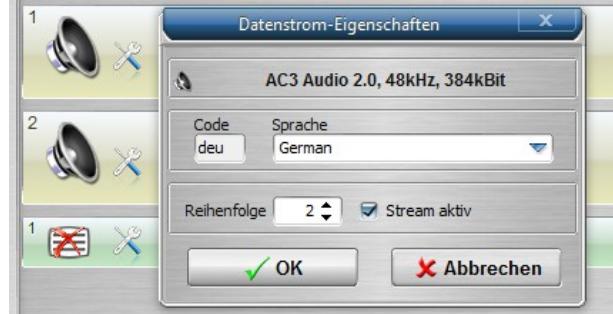

*Abbildung 4.2: Datenstrom-Eigenschaften,Sprache*

Über die Reihenfolge der Audiospuren innerhalb der PMT kann bestimmt werden, welche Spur zuerst in der PMT gelistet ist, was bei vielen Mediaplayern die Spur ist, die automatisch für die Wiedergabe ausgewählt wird. Allerdings verhalten sich nicht alle Mediaplayer in dieser Hinsicht gleich.

Wenn in den Einstellungen für das Korrekturverhalten die Option "Audiospuren neu anordnen in PMT" aktiviert ist, hat die Änderung der Reihenfolge keine Wirkung, da die Reihenfolge dann vom TS-Doctor automatisch festgelegt wird.

# <span id="page-23-0"></span>**5 Erhalten**

Mit der Funktion erhalten, kann man verhindern, dass bestimmte Streams wie Teletext zum Beispiel gelöscht werden. Normalerweise löscht der TS-Doctor alle Streams, die nicht im Audio- oder Videoformat vorliegen. Wenn man nun aber den entsprechenden Stream im "Stream nicht löschen"-Fenster an hakt, dann wird dieser Stream nicht gelöscht.

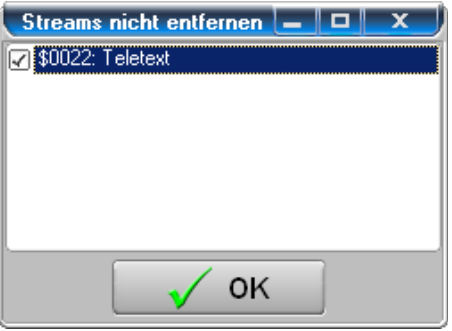

*Abbildung 5.1: Stream erhalten Funktion*

# <span id="page-24-0"></span>**6 Patchen**

Speziell für Dreambox-User hat der TS-Doctor die Möglichkeit die SID(Programmnummer) und die PIDs zu patchen um die Zuordnung zur EIT- und Meta-Datei zu korrigieren, da die Dateien sonst nicht korrekt auf der Dreambox wiedergegeben werden können wenn sie mit einem Tool wie TSMuxer oder H264-Cutter bearbeitet wurden. Mit dieser Funktion kann die ursprüngliche SID und PID-Zuordnung wiederhergestellt werden.

| <b>Stream Patch</b>           |           |  |  |  |
|-------------------------------|-----------|--|--|--|
| PIDS<br>Warnung Prog.Nr (SID) |           |  |  |  |
| Ursprüngliche PID             | Neue PID  |  |  |  |
| \$0205                        | \$0105    |  |  |  |
| \$0022                        | \$0106    |  |  |  |
| \$0058                        | \$0107    |  |  |  |
| \$1FFE                        | \$1FFE    |  |  |  |
|                               |           |  |  |  |
|                               |           |  |  |  |
|                               |           |  |  |  |
|                               |           |  |  |  |
| ОK                            | Abbrechen |  |  |  |

*Abbildung 6.1: PID und SID-Zuordnung patchen*

# <span id="page-25-0"></span>**7 Tools**

### <span id="page-25-1"></span>**7.1 Raw Cutter**

Der Raw Cutter ermöglicht das Schneiden eines Transportstreams auf Paketebene ohne den Stream zu verändern. Dies ist besonders wichtig bei der Fehleranalyse eines Streams.

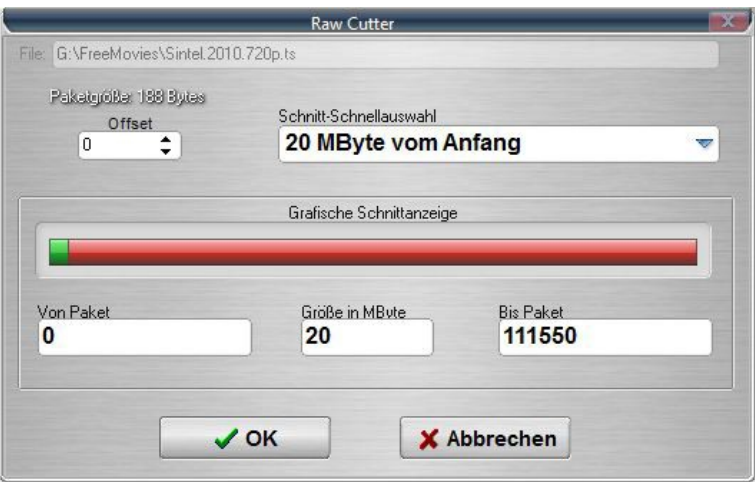

*Abbildung 7.1: Raw Cutter Tool*

Der Raw Cutter bietet aber auch die Möglichkeit eine Aufnahme zu teilen in 1,2 oder 4 Gbyte große Dateien.

# <span id="page-26-0"></span>**7.2 File Merger**

Der File Merger dient dazu Dateien zusammenzufügen. Viele Receiver mit Recorderfunktion zeichnen die Daten auf und splitten sie in in mehrere Dateien. Der File Merger hilft dabei die Dateien fehlerfrei zusammenzufügen.

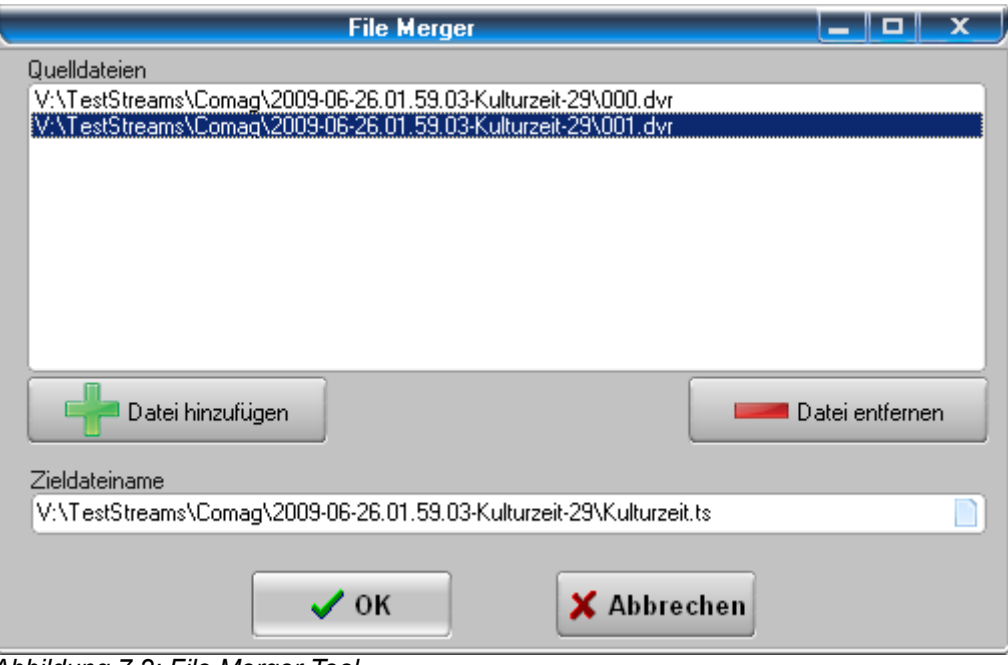

*Abbildung 7.2: File Merger Tool*

# <span id="page-26-1"></span>**7.3 TS Paket Filter**

Dieses Tool dient dazu bestimmte Streamteile anhand der PID herauszufiltern wie zum Beispiel Bildschirmtext oder bestimmte Audiostreams. Hauptsächlich für Experten gedacht zum Experimentieren.

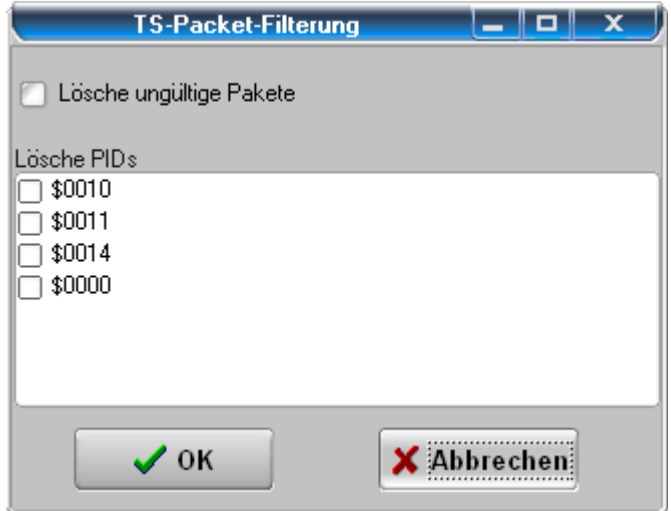

*Abbildung 7.3: TS-Packet-Filter*

# <span id="page-27-0"></span>**7.4 TS Paket Editor**

Mit dem Paket Editor ist es möglich sich einzelne Pakete eines Transportstreams anzusehen und sogar zu verändern. Dies ist nur für absolute Experten gedacht, die die Daten auch interpretieren können.

| <b>TS Packet Editor</b>                                                                                                    |                                                                                                    |  |  |  |  |  |
|----------------------------------------------------------------------------------------------------|----------------------------------------------------------------------------------------------------|--|--|--|--|--|
| Packet number                                                                                                    |                                                                                                    |  |  |  |  |  |
| 171<br>Error PCR Payl. K <<- <-                                                                                                    | Payl. PCR Error<br>$\lambda$<br>-><br>$\rightarrow$                                                                        |  |  |  |  |  |
| Offset                                                                                                    | CRC32                                                                                                    |  |  |  |  |  |
| 0                                                                                                    | ▲<br>\$D9079F4E                                                                                                    |  |  |  |  |  |
|                                                                                                    |                                                                                                    |  |  |  |  |  |
| 5<br>9<br>10<br>$\theta$<br>2<br>3<br>4<br>6<br>7<br>8<br>Dec.<br>$\mathbf{1}$                                                                         | 11<br>12<br>13<br>14<br>15                                                                                                 |  |  |  |  |  |
| 47<br>FF<br>12<br>E <sub>0</sub><br>00<br>00<br>80<br>42<br>00<br>00<br>01<br>Ο:                                                                       | GBÿàlÀ.?ÿÅ<br>3F<br>$_{\rm CO}$<br>0A<br>C5<br>FF                                                                          |  |  |  |  |  |
| 00<br><b>BD</b><br>FF<br>22<br>00<br>00<br>01<br>16:<br>AF.<br>1F<br>C5<br>1D                                                                          | ®½.ÿÅ"O<br>09<br>30<br>00<br>00<br>00                                                                                      |  |  |  |  |  |
| 32:<br>01<br>06<br>01<br>24<br>80<br>۵O<br>00<br>00<br>01<br>21<br>01                                                                                  | $\ldots$ $$I$ $\delta$ ]3Y.<br>13<br>F2<br>5D<br>33<br>59                                                                  |  |  |  |  |  |
| 48:<br>22<br>2E<br>56<br>56<br>30<br>DF<br>C8<br>DA<br>FC<br>0D<br>ΑD                                                                                  | ".BVÈVOÚü.-æt.¢G<br>E6<br>47<br>74<br>A2<br>00                                                                             |  |  |  |  |  |
| 78<br>81<br>99<br>64:<br>ED<br>D <sub>1</sub><br>n1<br>32<br>56<br>D9<br>80<br>7Ε                                                                      | íÑ.x2VÙ <b>IIII.</b> ½¢i.<br>A2<br>10<br>ΩA<br><b>BD</b><br>69                                                             |  |  |  |  |  |
| F <sub>8</sub><br>59<br>F9<br>9F<br>8D<br>C5<br>52<br>80:<br>AE<br>50<br>4C<br>C7<br>68<br>9D                                                          | @PøYùLIIÅRÇ×y° <sup>-</sup> ×<br>D7<br>79<br>B <sub>3</sub><br>AF<br>D7<br>$h$ MI <i<math>\angleTIE I4ã+V¨<br/>A8</i<math> |  |  |  |  |  |
| 96:<br>45<br>20<br>4D<br>90<br>зс<br>85<br>2F<br>AF<br>49<br>86<br>D <sub>8</sub><br>3D<br>112:<br>23<br>48<br>6F<br>E6<br><b>7E</b><br>9C<br>75<br>EB | 34<br>E3<br>2B<br>56<br>#Holëæ0~l=uéa.ll<br>61<br>08<br>6C<br>E9<br>9A                                                     |  |  |  |  |  |
| 128:<br>15<br>СO<br>45<br>C <sub>3</sub><br>9C<br>1E<br>32<br>A <sub>2</sub><br>14<br>C7<br>1C                                                         | $\text{A}\text{E}\text{A}\text{C}\text{I}$ 2¢L)%.<<br>25<br>08<br>3C<br>4C<br>29                                           |  |  |  |  |  |
| 144:<br>3B<br>18<br>9D<br>48<br>зс<br>ΆA<br>E2<br>84<br>2Ε<br>СA<br>11                                                                                 | .⊪K<ª.å⊩⁄Ê;õ⊩p.Đ<br>95<br>DO.<br>F5<br>70<br>08                                                                            |  |  |  |  |  |
| 160:<br>B <sub>9</sub><br>02<br>87<br>33<br>5C<br>E5<br>DB<br>F <sub>1</sub><br>D7<br>CD<br>01                                                         | åÛñ'.×.∎Í3∖ªA[î∎<br>ΑA<br><b>8B</b><br>41<br>5B<br>EE                                                                      |  |  |  |  |  |
| 20.<br>D3<br>cc<br>2B<br>B5<br>02<br>B <sub>0</sub><br>E0<br>52<br>89<br>176:<br>5В                                                                    | ,ÓÌ+µ.°[àR∎ª<br>ΆA                                                                                                    |  |  |  |  |  |
|                                                                                                    |                                                                                                    |  |  |  |  |  |
| TS-Header                                                                                                    | Adaptation Field                                                                                                    |  |  |  |  |  |
|                                                                                                    |                                                                                                    |  |  |  |  |  |
| 5<br>Length                                                                                                    | Length                                                                                                    |  |  |  |  |  |
| <b>Transport Error Indicator</b>                                                                                                    | Discontinuity Indicator<br>Random Access Indicator                                                                         |  |  |  |  |  |
| Payload Unit Start Indicator<br><b>Transport Priority</b>                                                                                              | <b>ES Priority Indicator</b>                                                                                               |  |  |  |  |  |
|                                                                                                    |                                                                                                    |  |  |  |  |  |
| \$02FF<br><b>PID</b>                                                                                                    | <b>PCR</b>                                                                                                    |  |  |  |  |  |
| Unscrambled<br><b>OPCR</b><br><b>Transport Scrambling Control</b>                                                                                      |                                                                                                    |  |  |  |  |  |
| No AF<br><b>Adaptation Field Control</b>                                                                                                    | <b>PES Timer</b>                                                                                                    |  |  |  |  |  |
| 2<br>Continuity Counter                                                                                                    | 02:30:33.044 PTS<br>02:30:32.844 DTS<br><b>ESCR</b>                                                                        |  |  |  |  |  |
|                                                                                                    |                                                                                                    |  |  |  |  |  |
| $\vee$ OK                                                                                                    |                                                                                                    |  |  |  |  |  |
|                                                                                                    |                                                                                                    |  |  |  |  |  |
| sample.ts                                                                                                    |                                                                                                    |  |  |  |  |  |

*Abbildung 7.4: TS-Packet-Editor*

# <span id="page-28-0"></span>**7.5 Bandwidth-Meter**

Dieses Fenster zeigt die verwendete Videobandbreite/Bitrate der Aufnahme. Diese reduziert sich zum Beispiel bei HDTV-Aufnahmen durch das Entfernen der Fülldaten obwohl sich die Bildqualität dadurch nicht verändert.

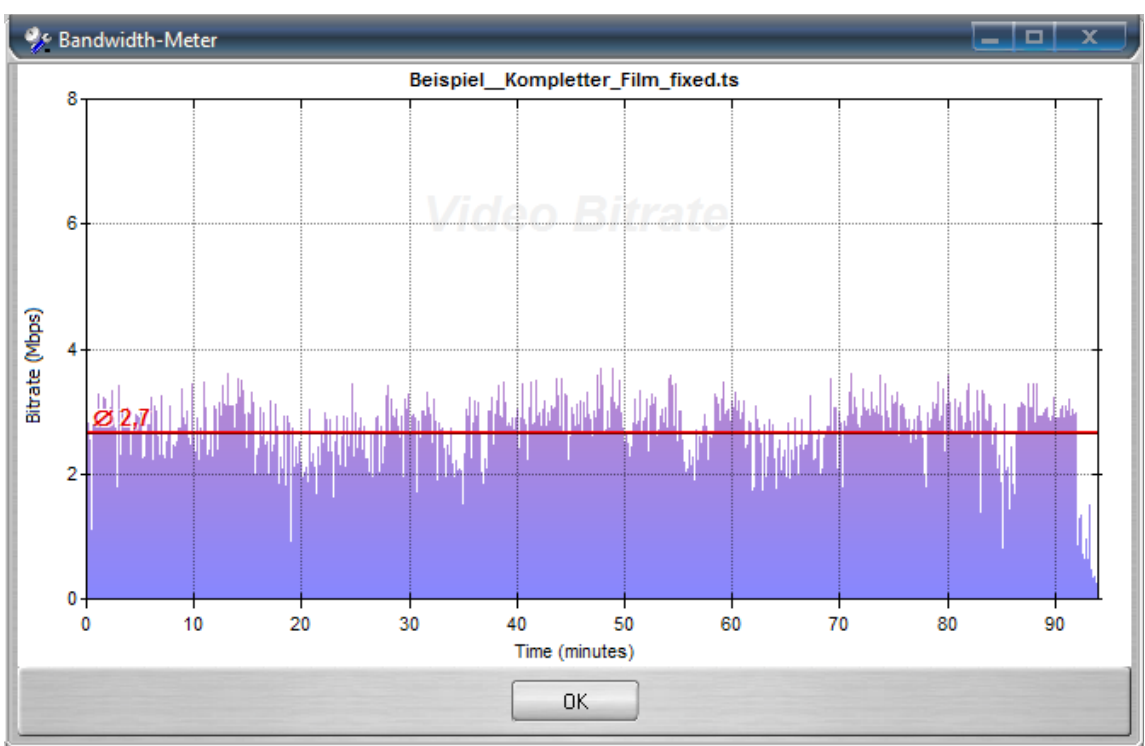

*Abbildung 7.5: Bandwidth-Meter*

Dies ist eine typische Aufnahme in normaler Auflösung und in MPEG2 komprimiert. Bei HDTV-Aufnahmen liegt die Bitrate in der Regel durchschnittlich über 10 Mbit/Sek.

### <span id="page-29-0"></span>**7.6 TS Remuxer**

Der Remuxer funktioniert ähnlich wie der TS Format Converter und kann eine vom TS-Doctor bearbeitete TS-Datei in ein anderes Kontainerformat wandeln, ohne Bild oder Ton-Qualität zu verändern. Allerdings wird hierbei die Aufnahme zuerst komplett in seine Elementarströme zerlegt und dann anschließend wieder neu zusammengefügt. Eine "Lip-Sync" - Funktion sorgt dabei dafür, dass der Ton dabei so an das Bild angepaßt wird, dass Bild und Ton synchron bleiben auch wenn die Aufnahme Fehler enthält, die bei der Konvertierung in andere Kontainerformate, wie zum Beispiel mit dem TS Format Converter Ton und Bild normalerweise auseinander laufen lassen. Diese Funktion wird aber zur Zeit nur für AC3-Tonspuren unterstützt.

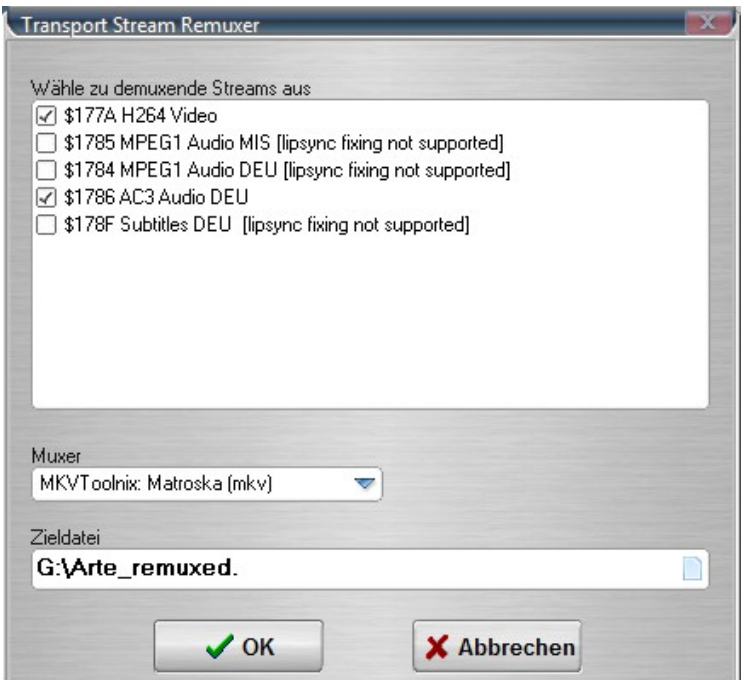

*Abbildung 7.6: Transport Stream Remuxer*

# <span id="page-30-0"></span>**7.7 Kommandozeilen-Parameter**

Der TS-Doctor kann in begrenztem Maße auch über Kommandozeilen-Parameter gesteuert werden. Dadurch ist das Verarbeiten von Aufnahmen über Batch-Skripte möglich.

# **TSDoctor.exe [Input Filename] [Command] [Option] [Output Filename]**

- Command: AUTOFIX (startet automatisch die Reparatur der Datei)
- Command: AUTOCHECK (startet automatisch die Überprüfung der Datei)
- Command: AUTOBATCH (startet automatisch die Batchverarbeitung der internen Batchliste)
- Command: AUTODEMUX (startet automatisch das Demuxen der Datei)
- Option: CROP=X (Beschneidet den Anfang der Datei um X MBytes beim Öffnen)
- Option: LOG (Schreibt ein Log)

#### Beispiel:

```
"TSDoctor.exe" "D:\Aufnahme\*.ts" Autofix "D:\Archiv\"
```
Für [Input Filename] sind auch Wildcards möglich wie zum Beispiel \*.ts oder REC000.\*

Wenn Wildcards für [Input Filename] benutzt werden, wird [Output Filename] als Verzeichnis interpretiert.

# <span id="page-31-0"></span>**8 Einstellungen**

#### <span id="page-31-1"></span>**8.1 Allgemein**

Hier können Sie allgemeine Einstellungen vornehmen, wie die Anpassung der verwendeten Sprache oder die Anzeige bzw. Erstellung von Log-Dateien.

#### **Additional Data Stream Support (NTFS)**

Diese Einstellung ist speziell für Aufnahmen des DVB-Viewers, der Sendungsdetails per ADS in den Dateien einbetten kann. Dieses Feature wird nur von NTFS-Laufwerken unterstützt

#### **4GB Dateisystem-Warnung(FAT/FAT32)**

FAT- und FAT32-formatierte Laufwerke unterstützen nur Dateigrößen bis 4 GByte.- Der TS-Doctor gibt eine Warnungmeldung aus, wenn versucht wird ein Aufnahme auf solch einem Datenträger zu speichern, die vermutlich größer als 4GByte sein wird.

#### **Sound abspielen**

Ist diese Option aktiviert, dann erklingt ein Signalton am Ende des Verarbeitungsprozesses.

#### **Überprüfen auf Updates**

Es wird regelmäßig auf Updates geprüft (Internetverbindung notwendig).

#### **Überprüfen auf Beta-Updates**

Es wird regelmäßig auch auf neue Betaversionen geprüft (Internetverbindung notwendig).

#### **Erweiterte Optionen beim Öffnen von Dateien**

Hierdurch werden im Dialog zum Öffnen einer Aufnahme zusätzlich Optionen angezeigt, die es ermöglichen zum Beispiel die PAT- und PMT-, sowie die EIT-Datenströme zu ignorieren. Dies ist aber eine Experteneinstellung, deren Anwendung nur in Ausnahmefällen sinnvoll ist.

#### **Anzeige Log-Fenster**

Ein Log-Fenster wird unterhalb des Hauptfensters angezeigt, das die verschiedenen Schritte der Analyse und Verarbeitung protokolliert.

#### Anhängen von "\_fixed" an den Dateinamen beim Speichern

Der TS-Doctor hängt beim Erzeugen einer neuen Datei automatisch " fixed" an das Ende des Dateinamens, damit sich reparierte Dateien einfacher von den originalen Aufnahmedateien unterscheiden lassen.

#### **Zuletzt benutztes Verzeichnis merken**

Der TS-Doctor merkt sich die zuletzt benutzten Verzeichnisse für das Öffnen und Speichern von Dateien. Wenn Sie dann erneut eine Datei öffnen oder speichern, startet der Datei-Dialog automatisch im zuletzt verwendeten Verzeichnis.

#### **Benutze Skin-Oberfläche**

Der TS-Doctor verwendet zur Verschönerung der Benutzeroberfläche eine sogenannte Skin-Engine.

Bei der Verwendung des TS-Doctors unter Linux oder MacOS mit Hilfe von Wine oder Crossover sollte die Skin-Oberfläche abgeschaltet werden, da es dort zu Kompatibilitätsproblemen bei der Darstellung kommen kann. Diese Einstellung nimmt der TS-Doctor normalerweise automatisch vor, wenn eines der entsprechenden Betriebssysteme erkannt wird.

#### **Deaktiviere Fensteranimation**

Falls das Ein- und Ausblenden der Fenster nicht gewünscht wird, kann dies hiermit unterbunden werden.

#### **Deaktiviere spezielle Fensterumrandung**

Der TS-Doctor verwendet spezielle Funktionen um die Fenster schöner zu zeichnen. Dies kann aber auf einigen Systemen mit besonderen "Windows Themes" zu Anzeigenfehlern führen. Hiermit kann die spezielle Zeichenfunktion des TS-Doctors deaktiviert werden und die Fenster werden dann normal gezeichnet.

#### **Erstelle Reparatur-Log**

Hierdurch wird ein detailliertes Log zu jeder verarbeiteten Aufnahme erzeugt.

#### **Erstelle Aufnahme-Infodatei**

Der TS-Doctor kann zu jeder erzeugten Datei auch die gefundenen Sendungsinformationen (Sender, Aufnahmedauer, Aufnahmedatum und Sendungsbeschreibung) in eine separate Datei speichern. Dies kann besonders für die Archivierung von Aufnahmen hilfreich sein.

#### **Benutze Senderlogos wenn vorhanden**

Der TS-Doctor kann Senderlogos anzeigen, wenn er die Aufnahme einem Sender zuordnen kann. Unter Einstellungen/Optionen/Unterstütze Tools/Senderlogos kann man eine Sammlung der gängigsten Logos herunterladen. Die Dateien werden unter ..C:\ProgramData\Cypheros\TsDoctor\Logos" als PNG-Dateien gespeichert.

#### <span id="page-33-0"></span>**8.2 Sprache**

#### **Sprache**

Hier können Sie die Sprache einstellen, die im Benutzerinterface benutzt wird.

#### **Spracheditor**

Der Spracheditor ermöglicht das Anlegen neuer oder die Korrektur bestehender Sprachdateien.

#### <span id="page-33-1"></span>**8.3 Auto-Schnitt**

Der TS-Doctor kann anhand verschiedener Metadaten, die häufig im Datenstrom enthalten sind, Sendungsdaten (Anfang, Ende, Titel, Beschreibung) und möglicherweise auch Werbeunterbrechungen erkennen. Nach dem Öffnen und während der Analyse einer Aufnahme, versucht der TS-Doctor brauchbare Metadaten für den Auto-Schnitt zu finden. Hier können Sie Einstellungen vornehmen um den Auto-Schnitt zu konfigurieren.

Es lassen sich hier die verschiedenen Verfahren für den automatischen Schnitt aktivieren oder deaktivieren. Der Quick-Scan beschleunigt die Suche erheblich, kann aber möglicherweise kürzere Werbeunterbrechungen (kürzer als 5 Minuten) übersehen.

#### <span id="page-33-2"></span>**Allgemein**

#### **Automatischer Schnitt**

Soll der TS-Doctor automatisch während der Analyse der Aufnahme versuchen, zu erkennen, ob entsprechende Hinweise auf Sendungsanfang und Endungsende, sowie Werbung vorhanden sind, dann sollte diese Option aktiviert sein. Eine manuelle Suche mit verschiedenen Methoden ist aber auch über das Menü möglich.

#### **Entferne unvollständige Sendungen am Anfang und Ende**

Da Aufnahmen häufig mit einigen Minuten Vorlauf und Nachlauf erfolgen, enthält die Datei auch noch Teile der Sendungen, die vor und hinter der gewünschten Sendung liegen. Der TS-Doctor entfernt mit dieser Funktion die Sendungen am Anfang und am Ende einer Aufnahme, wenn diese Sendungen unvollständig sind.

#### **Aufnahme aufteilen auf mehrere Dateien**

Falls mehrere Sendungen hintereinander aufgenommen wurden, kann der TS-Doctor versuchen die einzelnen Sendungen zu trennen und einer eigenen Datei zuzuordnen. Als Dateiname wird dann automatisch der Sendungstitel verwendet.

#### <span id="page-34-0"></span>**AC3-Modus**

#### **AC3-Scans**

Gibt die Anzahl der Bereiche an, die während der Analyse auf ihr Tonformat untersucht werden. Werden Änderungen des Tonformats erkannt, ist ein automatischer Schnitt im AC3-Modus möglich.Voreingestellt ist ein Wert von 18 Scans.

#### **AC3-Modus Werbungs-Erkennung**

Durch die Einstellung "Bevorzuge 5.1, lösche 2.0" wird der Bereich mit AC3 5.1 Ton als Film gewertet und der AC3 2.0-Bereich als Werbung.

Durch die Einstellung "Bevorzuge häufigeren Modus" wird der Bereich als Film gewertet, der den größten Anteil an der Aufnahme hat. Also wenn der AC 5.1 Ton im Stream überwiegt, dann wird der Bereich mit AC3 5.1 als Film gewertet und der Rest als Werbung, die gelöscht werden soll.

#### <span id="page-34-1"></span>**Aspect/Ratio-Modus**

Erkennung von Sendungen über die Änderung des Seitenverhältnisses.

#### <span id="page-34-2"></span>**VPS-Modus**

Einige Sender wie Das Erste, ZDF, WDR, 3Sat, KiKa, SRF 1, SRF 2 und RSI LA 1 übertragen eine VPS-Kennung innerhalb des Teletext-Datenstroms, die der TS-Doctor für den Schnitt auswerten kann.

#### <span id="page-34-3"></span>**EPG-Modus**

Einige Receiver speichern zusätzlich zu den Video-, Audio- und Text-Datenströmen auch das EPG (EIT) ab. Die darin enthaltenen Sendungsinformationen kann der TS-Doctor auswerten und damit einen automatischen Schnitt durchführen.

#### <span id="page-35-0"></span>**8.4 Korrekturverhalten**

Hier können Sie einstellen welche besonderen Korrekturen der TS-Doctor am Datenstrom vornehmen soll.

#### **Bevorzuge Schnitte vor dem Cut-Out-Schnittpunkt**

Dem Cut-Out-Schnittpunkt folgt in der Regel ein Werbeblock. Da der TS-Doctor aber leider nicht framegenau schneiden kann, würden noch alle Frames zu sehen sein bis zum nächsten P/I-Frame. Durch Aktivierung dieser Option wird der P/I-Frame vor dem Schnittpunkt ausgewählt und es wird sichergestellt, dass kein Frame der Werbung zu sehen ist.

#### **Füge AC3 5.1-Frames, wenn nötig**

Bei Aufnahmen, die Formatwechsel aufweisen, kann es zu fehlerhafter Erkennung des korrekten AC3-Modus kommen, wenn bei einer 5.1-Aufnahme an Anfang noch einige AC3 2.0-Pakete vorhanden sind. Einige Mediaplayer überprüfen nur die ersten Audioframes und legen dementsprechend das Audioformat für die gesamte Aufnahme fest. Der TS-Doctor kann zusätzliche AC3 5.1-Frames am Anfang einfügen um diesen Playern auf die Sprünge zu helfen. Trotzdem wird der Einsatz diese Funktion nicht empfohlen, da es auch zu Kompatibilitätsproblemen kommen kann. Der TSMuxer zum Beispiel kommt mit solchen Dateien nicht klar.

#### **Ignoriere TS** "scrambled" Flag

Das Scrambled-Flag gibt an ob eine Aufnahme verschlüsselt ist oder nicht. Der TS-Doctor erkennt normalerweise automatisch, wenn diese Flag falsch gesetzt ist und korrigiert dies. In Ausnahmefällen kann diese automatische Korrektur versagen und man kann mit dieser Einstellung den TS-Doctor zwingen dieses Flag zu ignorieren. Ist das Flag aber korrekt gesetzt und eine Aufnahme tatsächlich verschlüsselt, kann der Versuch die Aufnahme zu verarbeiten im Extremfall zum Programmabsturz führen.

#### **Beheben von fehlerhaften TechniSat-Schnitten**

Viele TechniSat-Receiver enthalten eine interne Schnittfunktion um Aufnahmen zu schneiden. Leider funktionieren solche geschnittenen Aufnahmen nur auf dem Receiver selbst. Will man die Aufnahme weiterverarbeiten, konvertieren oder auf einem anderen Gerät wiedergeben, gibt es Probleme, da der Schnitt dieser Receiver die Timer innerhalb des Datenstroms nicht richtig korrigiert, wie es für einen korrekten Schnitt nötig wäre. Der TS-Doctor kann diese Fehler bei Aufnahmen von TechniSat-Receivern erkennen und korrigieren. Dies erfordert aber einen zusätzlichen Durchlauf und kostet etwas Zeit. Besser ist es bei Aufnahmen, die man weiterverarbeiten möchte, auf den Einsatz des internen TechniSat-Schnitts zu verzichten und gleich den TS-Doctor dazu zu benutzten.

#### **Behandle keine PIDs als Reserviert**

Normalerweise sind gemäß DVB/ATSC-Standard die PIDs 0 bis 31 für besondere Aufgaben reserviert. Es scheint aber einige IPTV-Sender in einigen Ländern zu geben, die sich nicht an den Standard halten und auch Audio- und Video-Streams in diesen Bereich legen. Damit diese vom TS-Doctor trotzdem bearbeitet werden können, kann diese Option aktiviert werden. Für DVB/ATSC-konforme Aufnahmen muss diese Option aber deaktiviert sein, da es sonst bei der Verarbeitung zu Fehlern kommen kann.

#### **Suche nach verschlüsselten Bereichen (Descrambler-Fehler)**

Durch diese Option wird eine zusätzliche Suche nach verschlüsselten Bereichen in der Aufnahme durchgeführt. Bei manchen Receivern oder deren Entschlüsseltungs-Modulen kann es zu Fehlfunktionen kommen, die dazu führen, das die Aufnahme nicht vollständig entschlüsselt wurde und Bereiche der Aufnahme unbrauchbar werden. Dies kann automatisch erkannt und die entsprechenden Bereich zum Schnitt markiert werden. Ohne diese Fehlerbehandlung ist der Schnitt und die Verarbeitung einer solchen Aufnahme sehr problematisch.

#### **Audiospuren neu ordnen in PMT (WMP12 Fix)**

Der Windows-Mediaplayer 12 hat zum Teil Schwierigkeiten den Ton von DVB-Aufnahmen richtig wiederzugeben. In solchen Fällen ist bei der Wiedergabe kein Ton zu hören. Der TS-Doctor kann dieses Problem durch Änderungen an der PMT (Program Map Table, eine Art Inhaltsverzeichnis) umgehen und die entsprechend präparierte Datei sollte sich dann auch mit dem Windows-Mediaplayer korrekt wiedergeben lassen. Dies betrifft nur den Windows-Mediaplayer 12. Andere Mediaplayer weisen dieses Problem nicht auf.

#### **Entferne Start-Pakete ohne Payload**

Bei einigen Sendern kann es vorkommen, das Start-Pakete ohne Payload (Daten) im Datenstrom auftauchen. Diese können bei der Weiterverarbeitung zu Problemen führen und sollten deshalb entfernt werden.

#### **Stream-Standard**

Hier können Sie den Standard festlegen, den TS-Doctor bei Ihren Aufnahmen erwarten sollte. Weltweit gibt es unterschiedliche Standards für die Übertragung von TV-Programmen. Die gebräuchlichsten TV-Standards sind DVB und ATSC. Für Europa ist hier DVB die richtige Wahl. In den USA und Canada sollte ATSC gewählt werden.

#### **Voreingestellte Sprache**

Sollte der TS-Doctor Probleme haben die Sprache einer bestimmten Audio- oder Untertitel-Spur zu erkennen, wird die hier eingestellte Sprache eingesetzt. Die Sprachinformation wird normalerweise in der PMT angegeben. Manche Receiver, wie zum Beispiel einige TechniSat-Modelle, speichern diese PMT-Daten nicht mit in die Aufnahmedatei.

#### **Erweiterte PCR-Check**

Der TS-Doctor benötigt zur korrekten Feststellung der Laufzeit einer Aufnahme PCR-Daten vom Anfang und vom Ende der Aufnahme. Diese sind normalerweise innerhalb schnell zu finden. Einige Receiver produzieren aber am Anfang und am Ende der Aufnahme größere Bereiche mit Datenmüll und benötigen eine weiterreichende Überprüfung. Normalerweise sucht der TS-Doctor etwa 50MByte am Anfang und am Ende ab um die notwendigen Daten zu finden. Den Wert können Sie aber mit dieser Einstellung erhöhen.

#### **Timer Korrektur**

Der TS-Doctor verändert die internen Timer nur, wenn erforderlich, da jede Veränderung zum Verlust der Synchronizität zwischen Bild und Ton führen kann. Allerdings sollten die Timer unbedingt korrigiert werden, wenn ein PCR-Wrap vorliegt, da die meisten Mediaplayer Aufnahmen mit PCR-Wrap nicht abspielen können.

Einige wenige Mediaplayer mögen aber auch grundsätzlich nur Aufnahmen, bei den die Timer bei Null starten. Dies kann über die Einstellung "Immer patchen" erzwungen werden.

#### **H264-Spezial-Einstellungen**

Hier können Einstellungen speziell für die Verarbeitung von H264 (AVC) HDTV-Aufnahmen vorgenommen werden.

#### **Berücksichtige I/P-Frames für den Schnittfenster**

Diese Einstellung wird empfohlen um an den Schnittstellen Bildfehler (Artefakte) zu vermeiden.

#### **Nur I-Frames berücksichtigen für den Schnitt**

Einige Mediaplayer produzieren trotz I/P-Frame-Schnitt Artefakte bei der Wiedergabe. Um auch bei diesen Geräten an den Schnittstellen Bildfehler (Artefakte) zu vermeiden, kann die ausschließliche Verwendung von I-Frames für den Schnitt erzwungen werden.

#### **Entferne störende B-Frames**

Diese Einstellung wird empfohlen um an den Schnittstellen Bildfehler (Artefakte) zu vermeiden.

#### **P-Frames am Dateianfang überspringen bei 720/50p**

Bei älteren Aufnahmen von öffentlich-rechtlichen Senden in 720p konnte es am Anfang zu Bildstörungen kommen. Um diese Störungen bei derartigen Aufnahmen zu vermeiden kann diese Option aktiviert werden.

#### **Entferne Filler Data (NALU12)**

Viele Sender verwenden Fülldaten um eine Mindestdatenrate einzuhalten. Diese Daten sind aber nur für die Übertragung notwendig. Zur Wiedergabe sind sie nicht erforderlich. Durch das Entfernen dieses Datenballast kann die Aufnahmedatei in Extremfällen um 50 bis 70% verkleinert werden, ohne die Bild- und Ton-Qualität negativ zu beeinflussen.

#### **Ausgangs-Nachbearbeitung**

Hier können sie den TS-Doctor anweisen nach der Fertigstellung der geschnittenen Aufnahme zusätzliche Index-Dateien zu erstellen, die notwendig sind um die Aufnahme auf Enigma2-Receivern wiedergeben zu können.

### <span id="page-38-0"></span>**8.5 Dialog Einstellungen**

Hier können Sie festlegen ob bei Fehlern über einen Dialog nach dem weiteren Vorgehen gefragt wird oder ob diese Art von Fehlern ohne weitere Nachfrage immer auf die gleiche Art behandelt werden soll.

#### **Verschlüsselte Pakete überspringen**

Bei einigen Receiver/CAM-Modul Kombinationen kommt es vor, dass die Entschlüsselung von Pay-TV-Programmen nicht sofort funktioniert oder manchmal sogar zwischendurch mal aussetzt. Solche Pakete sind als verschlüsselt markiert und sollten übersprungen werden, da sie nur unbrauchbare Daten enthalten und bei der späteren Wiedergabe Probleme bereiten könnten. In ganz seltenen Fällen kann es aber auch vorkommen, dass bei einem speziellen Receivertyp durch einen Bug in der Firmware dieser "vergisst" das Flag für die Verschlüsselung zurück zu setzen obwohl die Pakte ordnungsgemäß entschlüsselt wurden. In diesen Ausnahmefällen kann man versuchen trotz der falschen Kennzeichnung den Stream weiter zu verarbeiten und zu reparieren.

#### **Korrigiere PTS Zeitbasis**

Einige Sender übertragen die Timer nicht korrekt für alle Streams. Besonders die Teletext-Streams sind von drastischen Timerabweichungen beim PTS betroffen, die sich negativ auf die Schnittgenauigkeit und die Kompatibilität zu bestimmten Wiedergabegeräten auswirken. Deshalb sollte der Timer passend zum PCR-Timer korrigiert werden.

#### **Falscher Start-PCR-Wert erkannt**

Es ist wichtig für die Berechnung der Laufzeit und für einen genauen Schnitt, dass der PCR-Timer mit einem korrekten Wert beginnt. Wenn solch ein Fehler erkannt wird, sollte der Stream erst einmal repariert werden, bevor mit dem Schnitt begonnen wird.

#### <span id="page-39-0"></span>**8.6 Vorschau**

Hier können Sie Einstellungen zur Schnittvorschau vornehmen, wie zum Beispiel die Wiedergabe-Filter, die der TS-Doctor für die Vorschau verwenden soll.

Falls es bei der Wiedergabe mit der Automatik-Einstellung im Schnittfenster zu Problemen kommt, können Sie hier die Wiedergabefilter aus der Liste manuell auswählen.

#### **Keine Vorschau**

Die Wiedergabe im Vorschaufenster kann hiermit deaktiviert werden. Diese Einstellung ist für experimentelle Zwecke.

#### **Keine Schnittpunktbilder**

Der TS-Doctor erstellt normalerweise für jeden Schnittpunkte ein Vorschaubild, so dass man genau das erste und letzte Bild eines Schnittbereichs erkennen kann. Die Erstellung dieser Schnittpunktbilder kann hiermit deaktiviert werden. Diese Einstellung ist für experimentelle Zwecke.

#### **Benutze schnelles Sample-Grabbing**

Zur schnellen Erstellung der Schnittpunktbilder verwendet der TS-Doctor einen schnellen Sample-Grabber. Dies kann in seltenen Fällen zu Wiedergabeproblemen führen, die durch Deaktivierung des Sample-Grabbers umgangen werden können.

#### **Workaround für genauere Sprünge beim ffdshow-Filter**

Wird für die Wiedergabe das ffdshow-Filterpaket verwendet, kann mit dieser Einstellung das Verhalten des ffdshow-Filters verbessert werden, wenn es um Sprünge (+/-F, +/-IF, +/-1S) geht.

#### **I-Frame-Erkennung**

Die Verwendung der I-Frameerkennung ermöglicht es im Schnittfenster die I-Frames zu erkennen. Da der TS-Doctor am Besten an den I-Frames schneidet, lässt sich damit der genaue Schnittpunkt festlegen.

### <span id="page-40-0"></span>**8.7 Teletext**

Hier können Sie Einstellungen zur Teletext-Verarbeitung vornehmen. Der Teletext kann neben VPS-Schnitt-Informationen auch Untertitel und Informationen über die aktuelle Sendung oder eine Liste der Sendungen des Tages enthalten.

#### **Teletext-Verarbeitung**

Hiermit wird die grundsätzliche Verarbeitung von Teletext-Daten zum Beispiel für das Extrahieren von Untertiteln aktiviert.

#### **Teletext-Analyse**

Hiermit wird Analyse des Teletextes für den Schnitt und die Sendungsinformationen aktiviert.

#### **Ignoriere Paritätsfehler**

Der TS-Doctor ignoriert normalerweise Teletextdaten, die Paritätsfehler aufweisen, damit die gewonnen Daten auch korrekt sind. Offenbar gibt es einige Sender im Bereich Großbritanniens, die die Paritätsbits nicht nach DVB-Norm setzen und dadurch keine Untertitel extrahiert werden können. Durch ignorieren der Paritätsfehler können auch diese speziellen Aufnahmen verarbeitet werden. Grundsätzlich sollte diese Einstellung aber nicht aktiv sein.

#### **Extrahiere Teletext-Untertitel (srt-Format)**

Der TS-Doctor kann auf Wunsch die gefundenen Teletext-Untertitel in das verbreitete SRT-Format umwandeln. Pro Teletext-Untertitel wird eine zusätzliche Datei mit der Endung .srt erstellt.

#### **Extrahiere Untertitel nur von diesen Seiten**

Der TS-Doctor kann auf Wunsch auch nur Untertitel von bestimmten Teletext-Seiten extrahieren. Dadurch lassen sich unerwünschte Untertiteldateien vermeinden.

#### **Farb-Attribute verwenden**

Der TS-Doctor kann auf Wunsch auch die Farbinformationen der Untertitel-Texte extrahieren. Ohne diese Einstellung sind die Untertitel nur monochrom.

### **Zeit-Offset**

Wenn Ihnen die Teletext-Untertitel zu früh oder zu spät erscheinen, kann über diese Einstellung ein zeitlicher Offset bei den Zeitangaben verwendet werden. Sie können damit die Texte eine bestimmte Anzahl von Millisekunden früher oder später anzeigen lassen.

#### **Datei-Endung**

Hier können Sie wählen wie die unterschiedlichen Teletext-Untertiteldateien benannt werden. Entweder über die Teletext-Seitennummer, oder über die Untertitel-Sprache.

### **Text-Encodierung**

Hier wählen Sie die Text-Encodierung aus. Ziehen Sie das Handbuch Ihres Mediaplayers zu Rate um festzustellen, welches Format Ihr Player akzeptiert. Ansi-Codierung ist am gebräuchlichsten, kann aber zu Problem mit ausländischen Sonderzeichen führen. Der TS-Doctor verwendet bei der Ansi-Codierung die aktuelle Codepage von dem Windows, unter dem er gerade läuft.

### <span id="page-41-0"></span>**8.8 TS-Format-Converter**

Hier können Sie Einstellungen für den integrierten TS-Format-Converter vornehmen.

### <span id="page-41-1"></span>**8.9 Unterstützte Tools**

Hier können Sie Einstellungen zu Tools vornehmen, die der TS-Doctor unterstützt oder entsprechende Tools herunterladen.

# <span id="page-42-0"></span>**9 Verschiedenes**

### <span id="page-42-1"></span>**9.1 Auswirkungen bei Auswahl eines falschen Farbraums**

Bei vielen aktuellen Geräten findet sich unter den HDMI-Einstellungen die Einstellung für den Farbraum. Dies wird aber leider von Hersteller zu Hersteller unterschiedlich benannt. Man bezeichnet den Parameter dort teilweise auch Colorspace, RGB-Level, RGB-Range, Color-Range oder RGB-Ausgabebereich.

Es gibt dabei die Einstellbarkeit für den PC-Farbraum (Helligkeitswerte von 0 - 255) und den DVD/DVB-Farbraum (Helligkeitswerte von 16 – 235). Für PC-Farbraum findet man auch die Bezeichnung Erweitert, Enhanced, Full oder L2. Für den DVD/DVB-Farbraum Standard, Limited oder L1.

Da ja über die HDMI-Schnittstelle die Bilddaten vom Wiedergabegerät (DVD-,DVB-, Bluray- oder Multimediaplayer) Bildpunkt für Bildpunkt an das Ausgabegerät (Fernseher oder Projektor) übertragen werden, muss das Ausgabegerät genau wissen wie die Helligkeitswerte der einzelnen Bildpunkte dargestellt werden sollen.

Liefert ein DVD-Player zum Beispiel für einen Bildpunkt den Helligkeitswert 16 an einen LCD-Fernseher der auf DVD/DVB-Farbraum eingestellt ist, so würde er den Bildpunkt im tiefsten Schwarz darstellen, das das Gerät beherrscht. Wenn der Fernseher aber auf PC- Farb-

raum eingestellt ist, wird der Bildpunkt aber in einem dunklen Grau dargestellt, da es ja noch 16 weitere Abstufungen (15 - 0 ) bis zum tiefsten Schwarz gibt.

Bei Weiß kommt es zu den gleichen Schwierigkeiten bei der Darstellung denn der Wert 235 kann entweder das hellste Weiß sein oder aber nur ein helles Grau.

Es ist also wichtig, dass beide Geräte auf den gleichen Farbraum eingestellt werden damit die Helligkeitswerte korrekt dargestellt werden!

Diesen Effekt findet man bei falsch geflaggten HDTV-DVB-Streams wie sie zum Beispiel vom ehemaligen deutschen Premiere Sender HD-Discovery gesendet wurden. Hier ist das Flag "video\_full\_range\_flags" fälschlicherweise gesetzt, was PC-Farbraum bedeutet. Der DVB-Stream wird aber mit DVD/DVB-Farbraum übertragen, wie es der DVB-Standard vorschreibt. DVB-Receiver ignorieren das Flag und arbeiten grundsätzlich mit DVD/DVB-Farbraum. Gibt man einen solchen Stream aber auf einem Multimediaplayer wie zum Beispiel die Popcornhour wieder kommt es bei diesen Streams zu den gleichen Problemen wie bei falscher HDMI-Farbraumeinstellung!

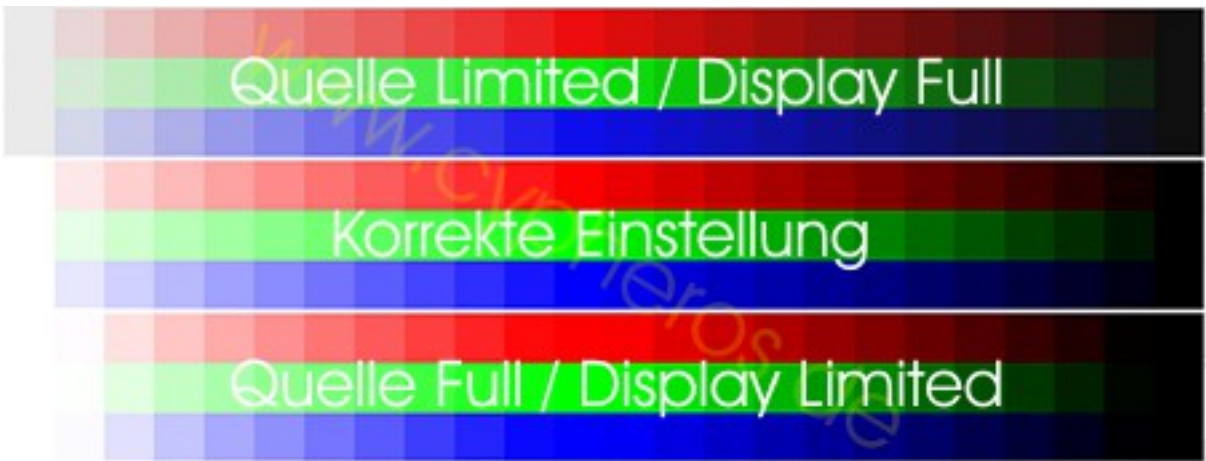

*Abbildung 9.1: Auswirkungen eines falsch gesetzten "video\_full\_range\_flag"*

# <span id="page-44-0"></span>**9.2 Glossar**

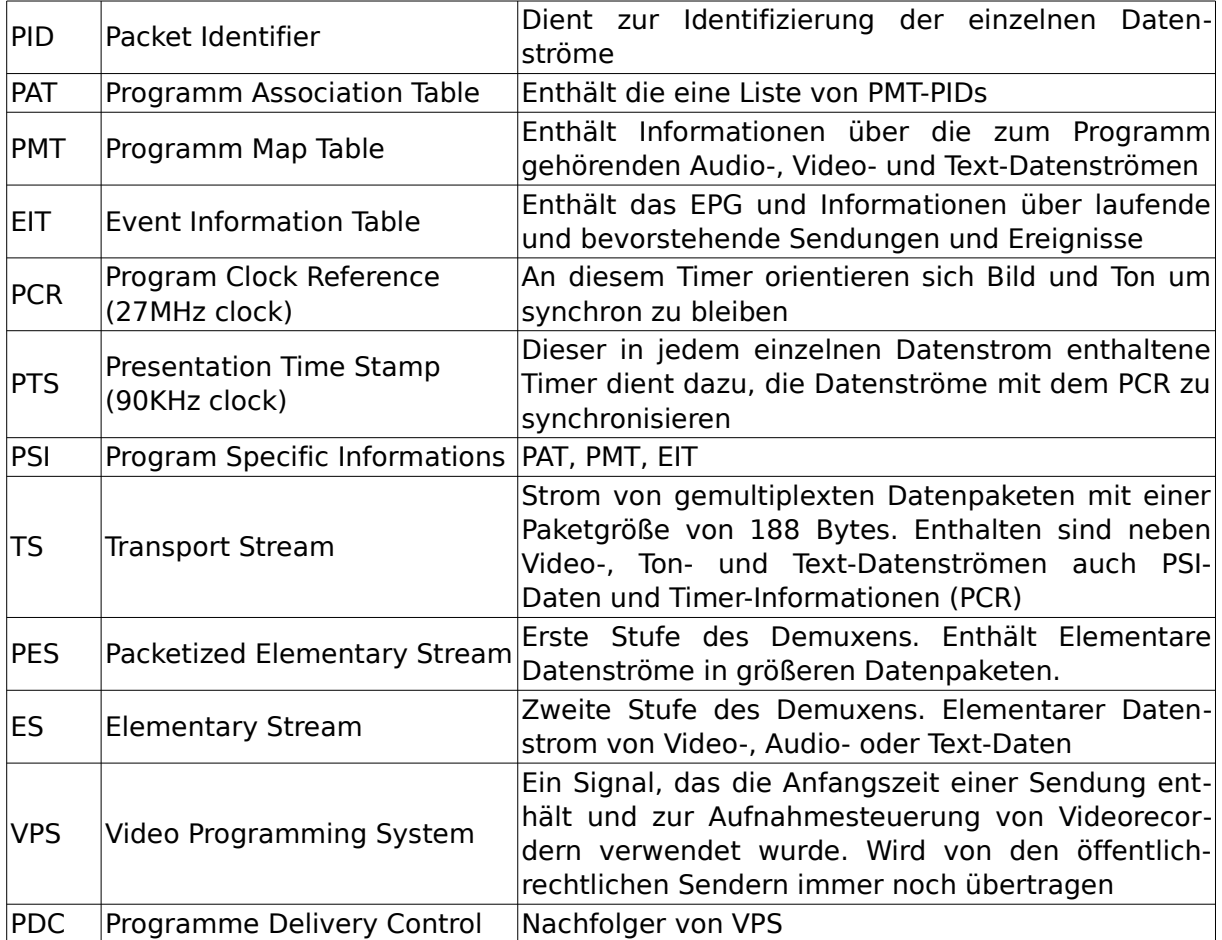

# <span id="page-45-0"></span>**10 Linksverzeichnis**

- [Cypheros Homepage](http://www.cypheros.de/)
- [TS-Doctor Email-Support](mailto:support@cypheros.de?subject=Fragen%20zum%20TS-Doctor)
- [CoreAVC von CORECODEC](http://www.coreavc.com/)
- [Wikipedia: Transportstrom](http://de.wikipedia.org/wiki/Transportstrom)

11 Filmausschnitte

# <span id="page-46-0"></span>**11 Filmausschnitte**

Dieses Dokument enthält Bilder aus dem Film "Tears of Steel" der Blender Foundation.

**(CC) Blender Foundation | [mango.blender.org](http://mango.blender.org/)**

# <span id="page-47-0"></span>**12 Warenzeichen**

Microsoft, Windows, Windows 2000, Windows 95, Windows 98, Windows ME, Windows NT,Windows XP und Windows Vista sind eingetragene Warenzeichen der Microsoft Corporation. Andere Produktnamen, die in diesem Handbuch erwähnt werden, sind Warenzeichen oder eingetragene Warenzeichen der entsprechenden Unternehmen.